# **FCC Information and Copyright**

This equipment has been tested and found to comply with the limits of a Class B digital device, pursuant to Part 15 of the FCC Rules. These limits are designed to provide reasonable protection against harmful interference in a residential installation. This equipment generates, uses, and can radiate radio frequency energy and, if not installed and used in accordance with the instructions, may cause harmful interference to radio communications. There is no guarantee that interference will not occur in a particular installation.

The vendor makes no representations or warranties with respect to the contents here and specially disclaims any implied warranties of merchantability or fitness for any purpose. Further the vendor reserves the right to revise this publication and to make changes to the contents here without obligation to notify any party beforehand.

Duplication of this publication, in part or in whole, is not allowed without first obtaining the vendor's approval in writing.

The content of this user's manual is subject to be changed without notice and we will not be responsible for any mistakes found in this user's manual. All the brand and product names are trademarks of their respective companies.

 $\mathsf{\Gamma}\mathsf{\in}$ 

**Dichiarazione di conformità sintetica** 

Ai sensi dell'art. 2 comma 3 del D.M. 275 del 30/10/2002 Si dichiara che questo prodotto è conforme alle normative vigenti e soddisfa i requisiti essenziali richiesti dalle direttive 2004/108/CE, 2006/95/CE e 1999/05/CE quando ad esso applicabili

**Short Declaration of conformity**  We declare this product is complying with the laws in force and meeting all the essential requirements as specified by the directives 2004/108/CE, 2006/95/CE and 1999/05/CE whenever these laws may be applied

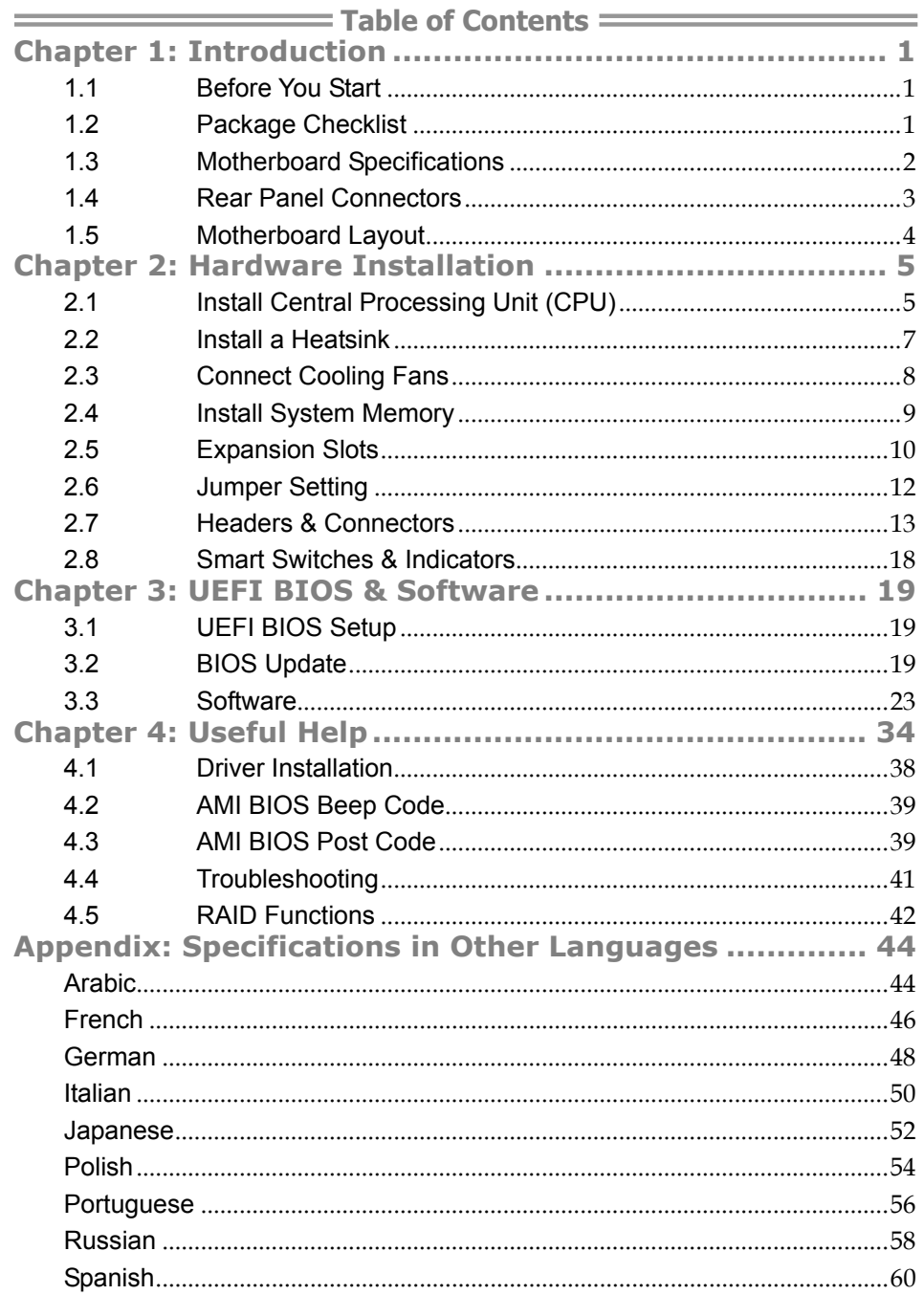

# **CHAPTER 1: INTRODUCTION**

# **1.1 Before You Start**

Thank you for choosing our product. Before you start installing the motherboard, please make sure you follow the instructions below:

- $\blacksquare$  Prepare a dry and stable working environment with sufficient lighting.
- Always disconnect the computer from power outlet before operation.
- Before you take the motherboard out from anti-static bag. ground yourself properly by touching any safely grounded appliance, or use grounded wrist strap to remove the static charge.
- Avoid touching the components on motherboard or the rear side of the board unless necessary. Hold the board on the edge, do not try to bend or flex the board.
- Do not leave any unfastened small parts inside the case after installation. Loose parts will cause short circuits which may damage the equipment.
- Keep the computer from dangerous area, such as heat source, humid air and water.
- The operating temperatures of the computer should be 0 to 45 degrees Celsius.
- To avoid injury, be careful of: Sharp pins on headers and connectors Rough edges and sharp corners on the chassis Damage to wires that could cause a short circuit

# **1.2 Package Checklist**

- $\boxtimes$  Serial ATA Cable x4
- Rear I/O Panel for ATX Case x1
- User's Manual x1
- USB Business Card x1 (Fully Setup Drivers included)
- □ GAMING COMMANDER x1 (Optional)

**Note:** The package contents may be different due to the sales region or models in which it was sold. For more information about the standard package in your region, please contact your dealer or sales representative.

# **1.3 Motherboard Specifications**

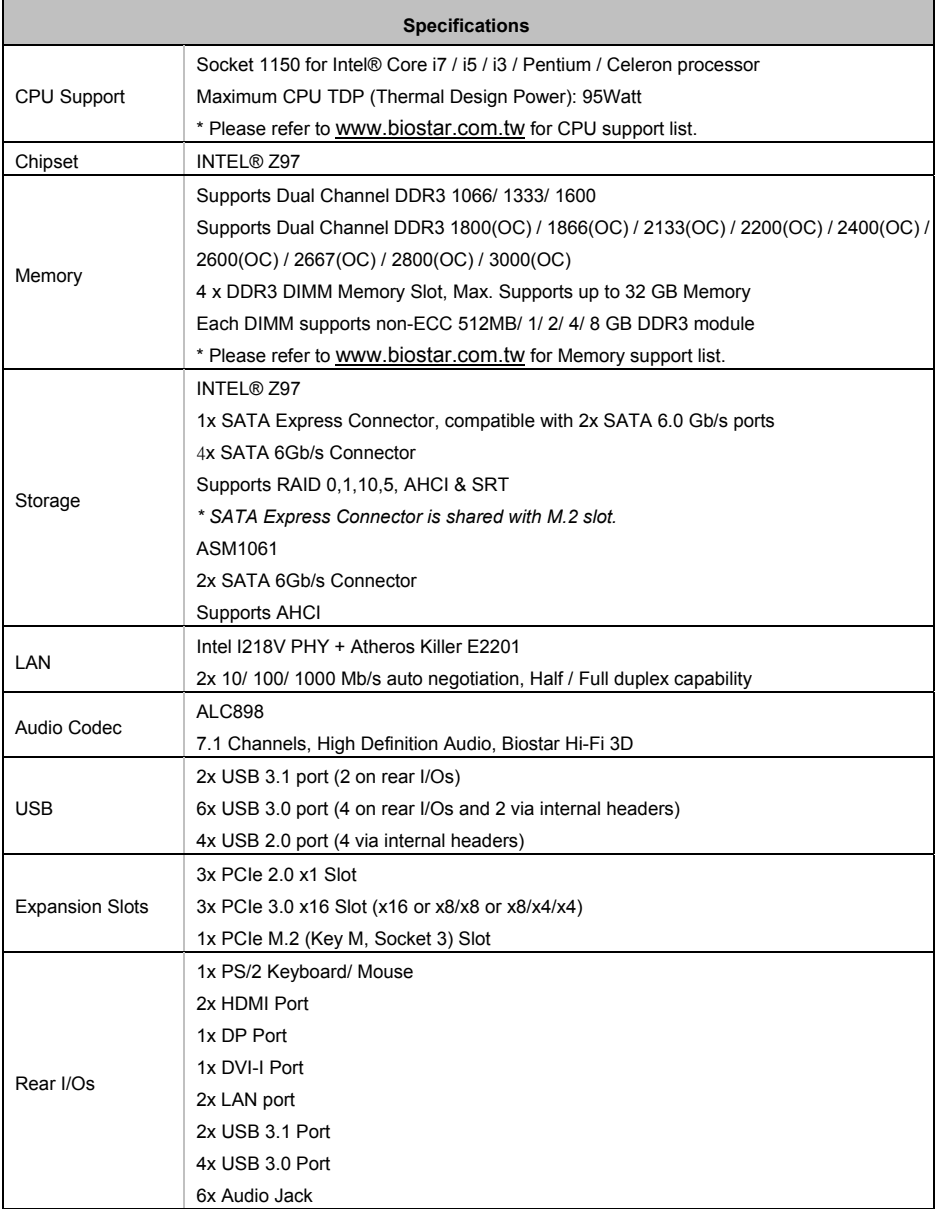

GAMING Z97X

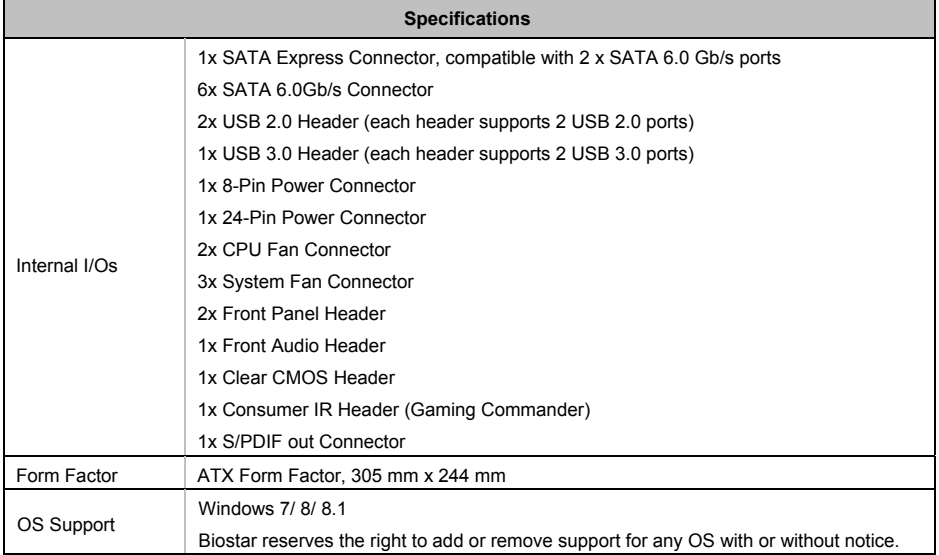

# **1.4 Rear Panel Connectors**

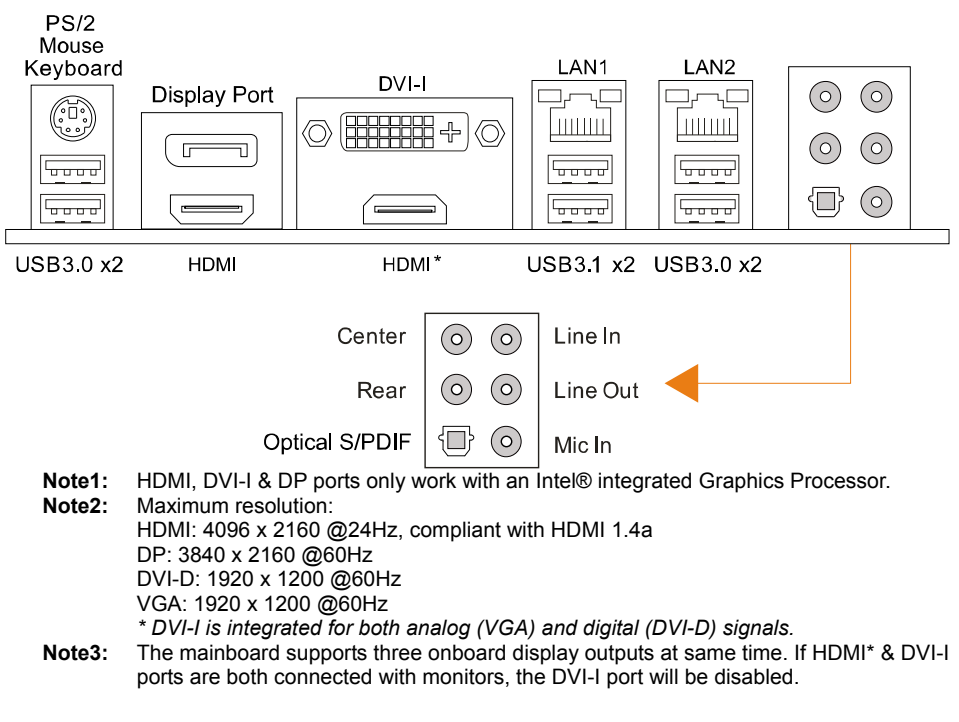

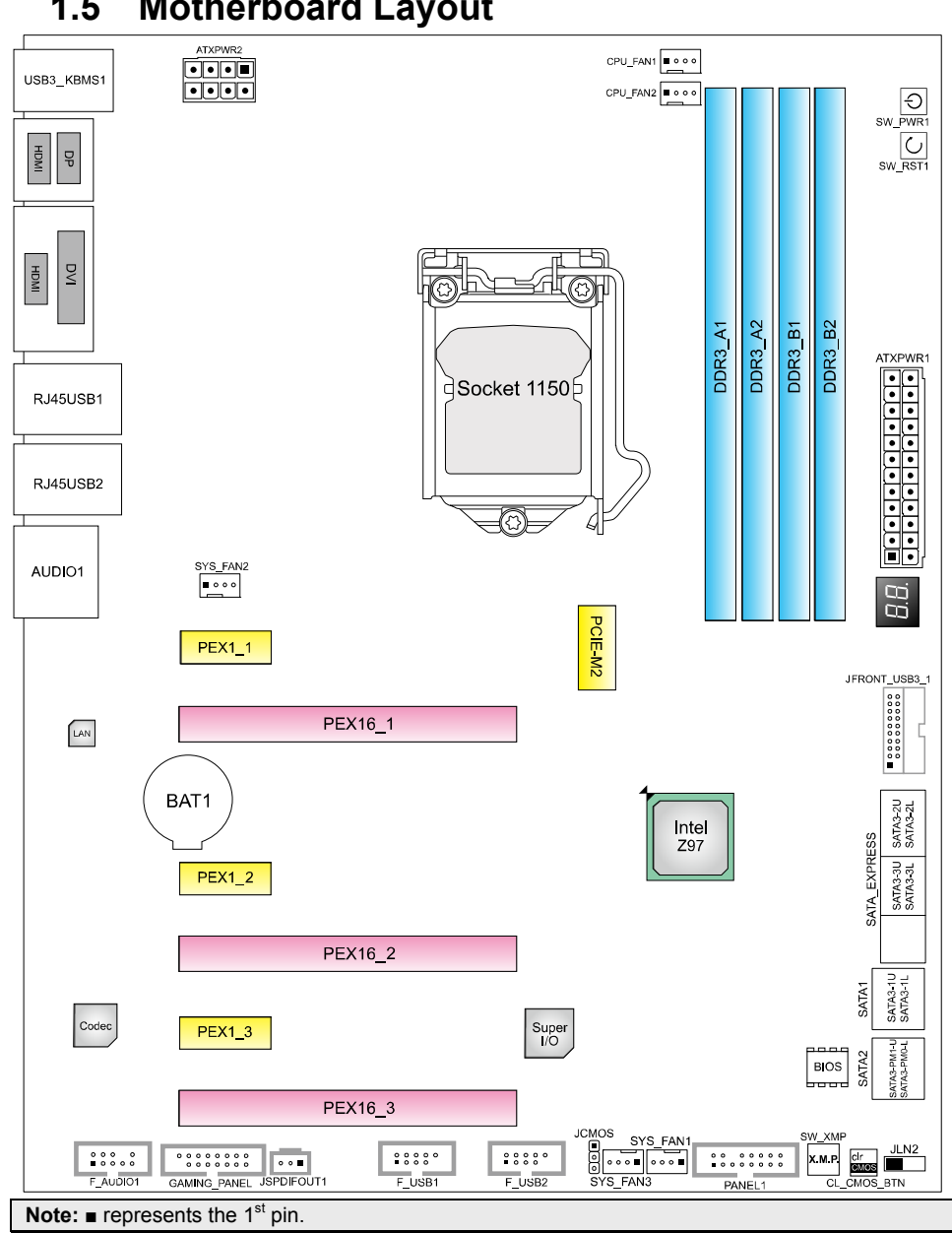

**1.5 Motherboard Layout** 

**GAMING Z97X** 

# **CHAPTER 2: HARDWARE INSTALLATION**

# **2.1 Install Central Processing Unit (CPU)**

**Step 1:** Locate the CPU socket on the motherboard

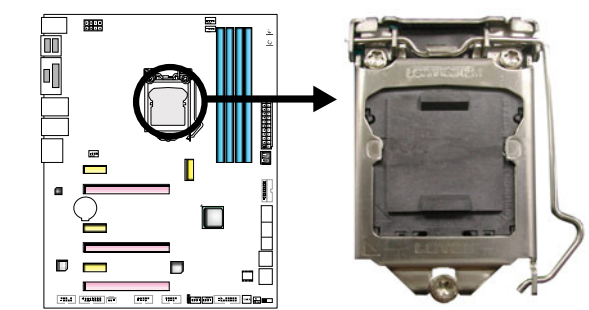

**Note1:** Remove Pin Cap before installation, and make good preservation for future use. When the CPU is removed, cover the Pin Cap on the empty socket to ensure pin legs won't be damaged. **Note2:** The motherboard might equip with two different types of pin cap. Please refer below instruction to remove the pin cap.

**Step 2:** Pull the socket locking lever out from the socket and then raise the lever up.

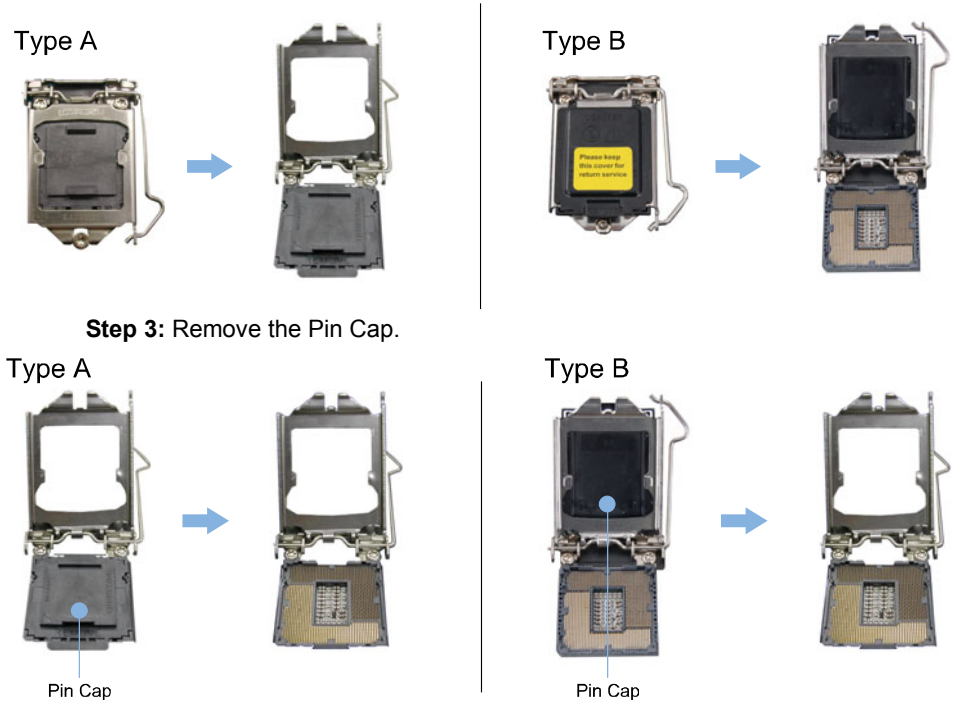

**Step 4:** Hold processor with your thumb and index fingers, oriented as shown. Align the notches with the socket. Lower the processor straight down without tilting or sliding the processor in the socket.

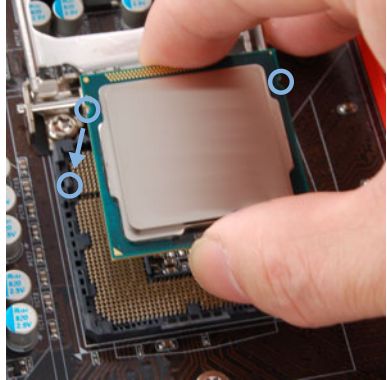

**Note1:** The LGA1155 CPU is not compatible with LGA 1150 socket. Do not install a LGA 1155 CPU on the LGA 1150 socket. **Note2:** The CPU fits only in one correct orientation. Do not force the CPU into the socket to prevent damaging the CPU.

**Step 5:** Hold the CPU down firmly, and then lower the lever to locked position to complete the installation.

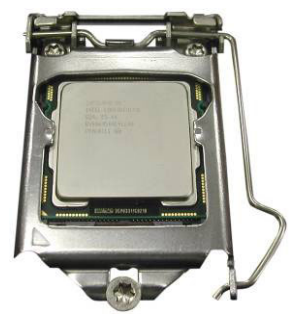

# **2.2 Install a Heatsink**

**Step 1:** Place the CPU fan assembly on top of the installed CPU and make sure that the four fasteners match the motherboard holes. Orient the assembly and make the fan cable is closest to the CPU fan connector. Ensure the fastener slots are pointing perpendicular to the heatsink.

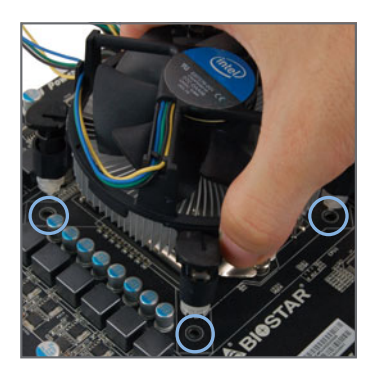

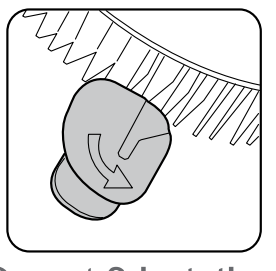

**Correct Orientation** 

**Step 2:** Press down two fasteners at one time in a diagonal sequence to secure the CPU fan assembly in place. As each fastener locks into position a click should be heard.

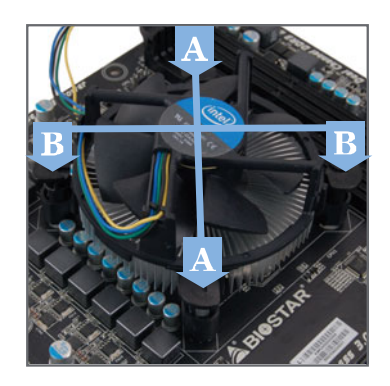

**Note1:** Do not forget to connect the CPU fan connector. **Note2:** For proper installation, please kindly refer to the installation manual of your CPU heatsink.

# **2.3 Connect Cooling Fans**

These fan headers support cooling-fans built in the computer. The fan cable and connector may be different according to the fan manufacturer.

## **CPU\_FAN1/2: CPU Fan Header**

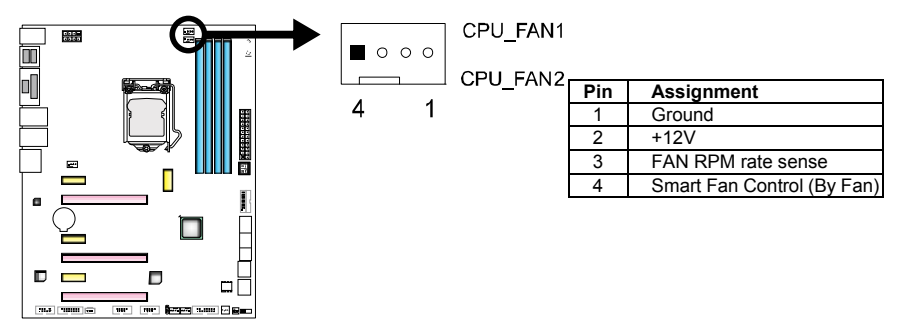

# **SYS\_FAN1/2/3: System Fan Header**

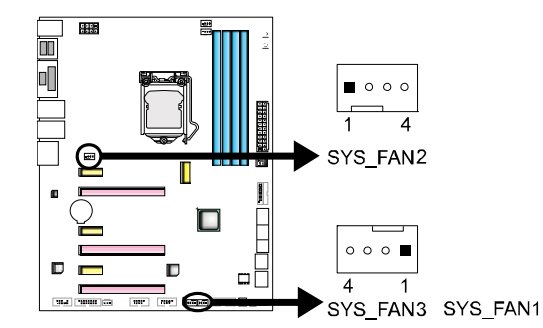

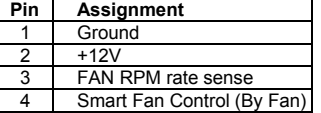

**Note:** CPU\_FAN1/2, SYS\_FAN1/2/3 support 4-pin and 3-pin head connectors. When connecting with wires onto connectors, please note that the red wire is the positive and should be connected to pin#2, and the black wire is Ground and should be connected to pin#1(GND).

*9* 

# **2.4 Install System Memory**

# **DDR3 Modules**

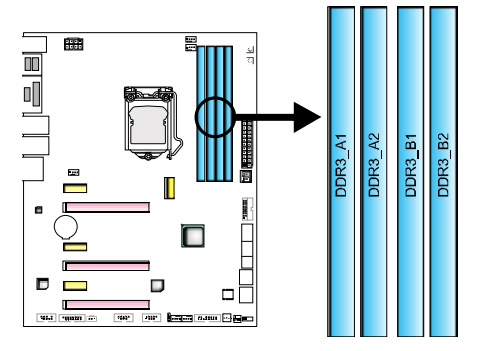

**Step 1:** Unlock a DIMM slot by pressing the retaining clips outward. Align a DIMM on the slot such that the notch on the DIMM matches the break on the slot.

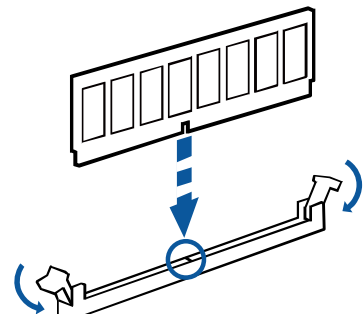

**Step 2:** Insert the DIMM vertically and firmly into the slot until the retaining clips snap back in place and the DIMM is properly seated.

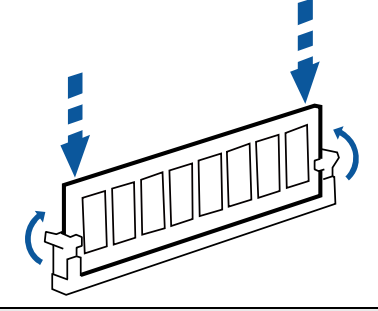

**Note:** If the DIMM does not go in smoothly, do not force it. Pull it all the way out and try again.

## **Memory Capacity**

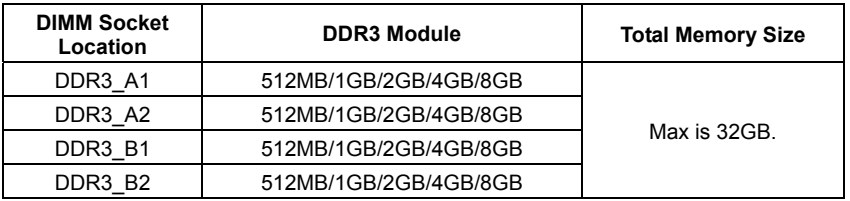

## **Dual Channel Memory Installation**

Please refer to the following requirements to activate Dual Channel function:

Install memory module of the same density in pairs, shown in the table.

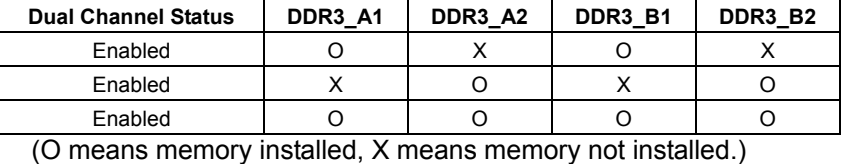

**Note:** When installing more than one memory module, we recommend to use the same brand and capacity memory on this motherboard.

# **2.5 Expansion Slots**

## **Install an Expansion Card**

You can install your expansion card by following steps:

- 1. Read the related expansion card's instruction document before install the expansion card into the computer.
- 2. Remove your computer's chassis cover, screws and slot bracket from the computer.
- 3. Place a card in the expansion slot and press down on the card until it is completely seated in the slot.
- 4. Secure the card's metal bracket to the chassis back panel with a screw.
- 5. Replace your computer's chassis cover.
- 6. Power on the computer, if necessary, change BIOS settings for the expansion card.
- 7. Install related driver for the expansion card.

### **GAMING Z97X**

## **PEX16\_1/16\_2/16\_3: PCI-Express Gen3 x16 Slots (x16 or x8/x8 or x8/x4/x4)**

- PCI-Express 3.0 compliant.
- Maximum theoretical realized bandwidth of 16GB/s simultaneously per direction, for an aggregate of 32GB/s totally.

## **PEX1\_1/1\_2/1\_3: PCI-Express Gen2 x1 Slots**

- PCI-Express 2.0 compliant.
- Data transfer bandwidth up to 500MB/s per direction; 1GB/s in total

### **PCIE-M2: M.2 (Key M, Socket 3) Slot**

- M.2 (formerly known as NGFF) is a small form factor card and supports ultimate performance SSD or cache.
- The M.2 slot supports M.2 SATA3 6.0 Gb/s module and M.2 PCI Express module up to Gen2 x2 (10 Gb/s)
- The M.2 slot supports M.2 Type 2242/2260/2280 SSD module. When installing M.2 SSD module, please place the screw and hex pillar to correct position

**Note1:** Please remove the protective cover before installing M.2 module. **Note2:** When the M.2 slot is been occupied, the SATA\_Express connecotor will be disabled.

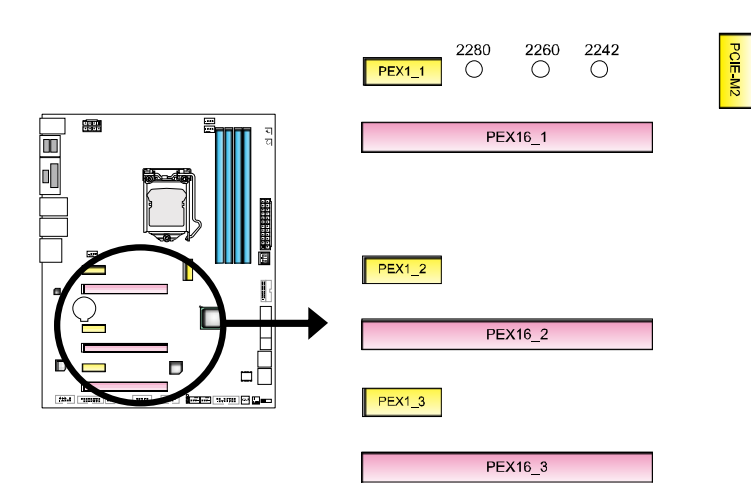

# **2.6 Jumper Setting**

The illustration shows how to set up jumpers. When the jumper cap is placed on pins, the jumper is "close", if not, that means the jumper is "open".

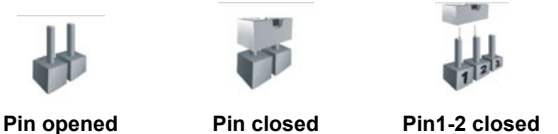

## **JCMOS1: Clear CMOS Jumper**

Placing the jumper on pin2-3, it allows user to restore the BIOS safe setting and the CMOS data. Please carefully follow the procedures to avoid damaging the motherboard.

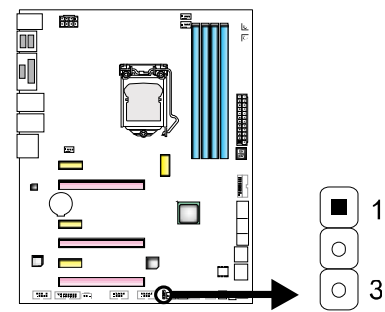

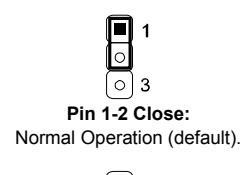

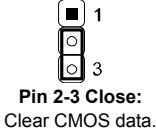

※ **Clear CMOS Procedures:** 

- 1. Remove AC power line.
- 2. Set the jumper to "Pin 2-3 close".
- 3. Wait for five seconds.
- 4. Set the jumper to "Pin 1-2 close".
- 5. Power on the AC.
- 6. Load Optimal Defaults and save settings in CMOS.

## **JLN2: LN2 Mode Switch**

When the LN2 mode is ON, the motherboard can boot at an extremely low temperature (-130°C)

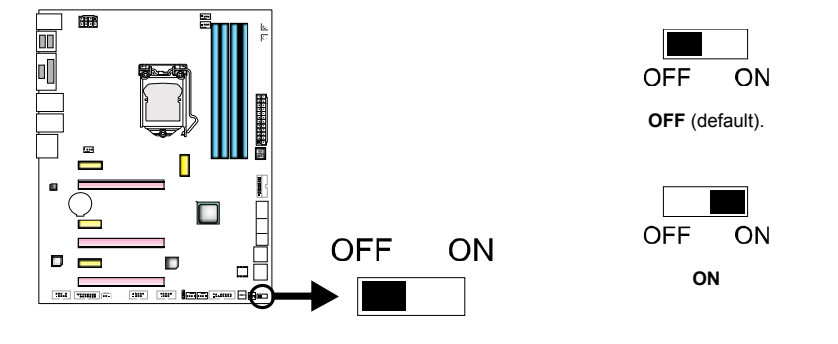

# **2.7 Headers & Connectors**

## **ATXPWR1: ATX Power Source Connector**

For better compatibility, we recommend to use a standard ATX 24-pin power supply for this connector. Make sure to find the correct orientation before plugging the connector.

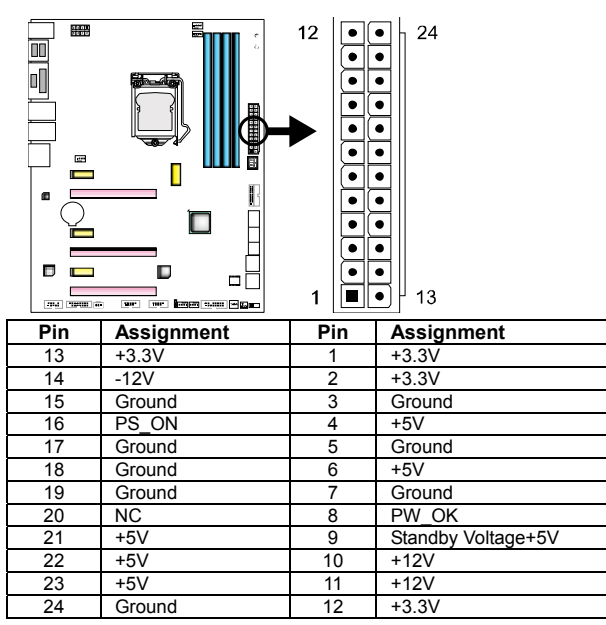

# **ATXPWR2: ATX Power Source Connector**

The connector provides +12V to the CPU power circuit. If the CPU power plug is 4-pin, please plug it into Pin 1-2-5-6 of ATXPWR2.

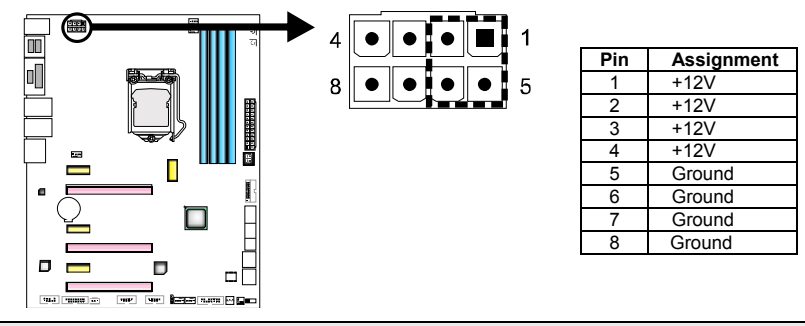

**Note1:** Before you power on the system, please make sure that both ATXPWR1 and ATXPWR2 connectors have been plugged-in.

**Note2:** Insufficient power supplied to the system may result in instability or the peripherals not functioning properly. Use of a PSU with a higher power output is recommended when configuring a system with more power-consuming devices.

# **PANEL1: Front Panel Header**

This 16-pin header includes Power-on, Reset, HDD LED, Power LED, and speaker connection. It allows user to connect the PC case's front panel switch functions.

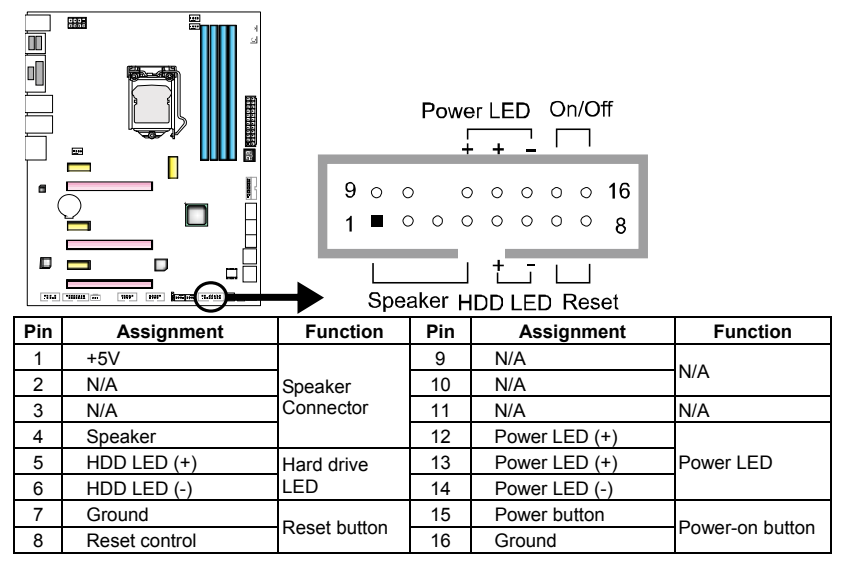

## **GAMING\_PANEL: Gaming Control Panel Header**

This 16-pin header allows user to connect gaming control panel.

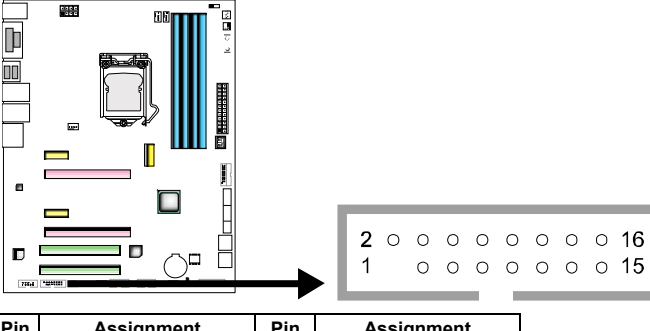

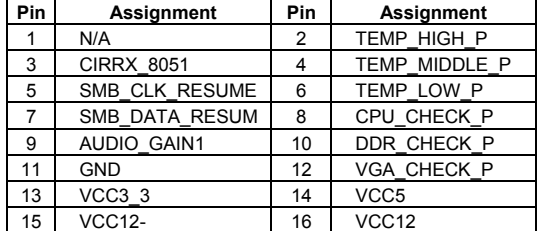

# **SATA\_Express: SATA Express Connector**

The connector can support one SATA Express device or two SATA devices.

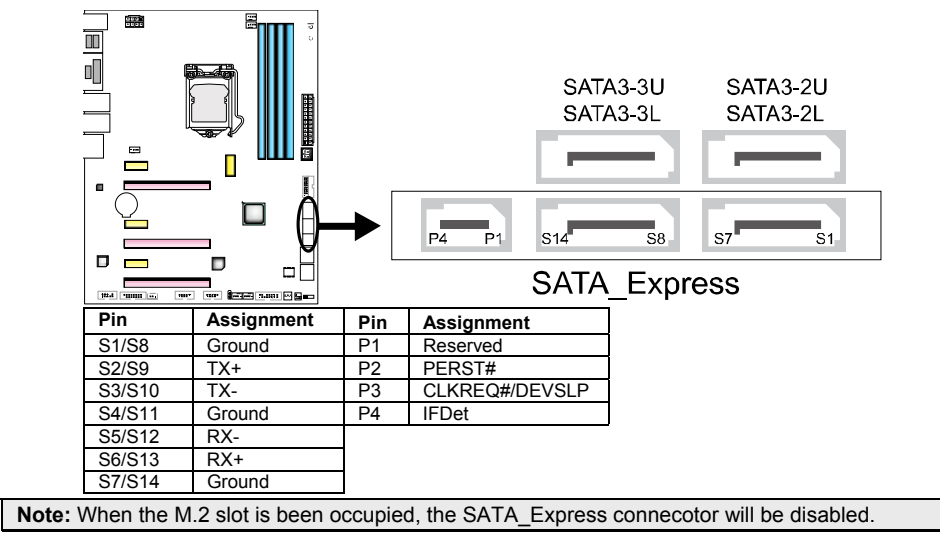

### **SATA1 & SATA2: Serial ATA Connectors**

These connectors connect to SATA hard disk drives via SATA cables.

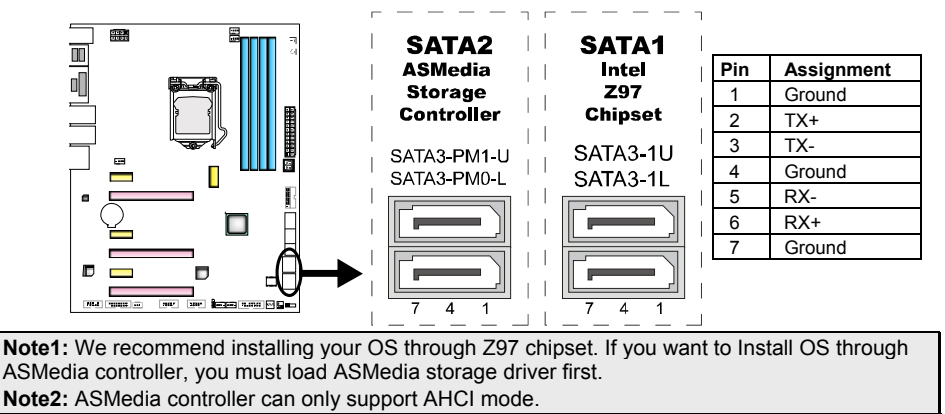

## **JFRONT\_USB3\_1: Header for USB 3.0 Ports at Front Panel**

This header allows user to add additional USB ports on the PC front panel, and also can be connected with a wide range of external peripherals.

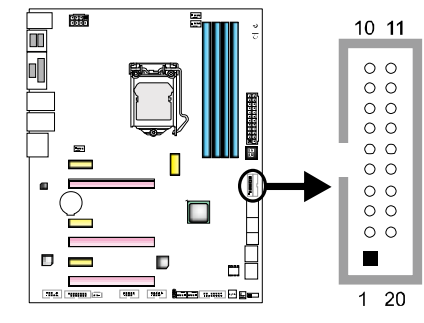

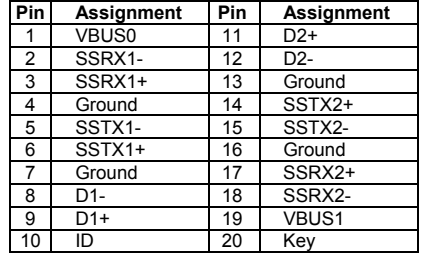

## **F\_USB1/2: Header for USB 2.0 Ports at Front Panel**

This header allows user to add additional USB ports on the PC front panel, and also can be connected with a wide range of external peripherals.

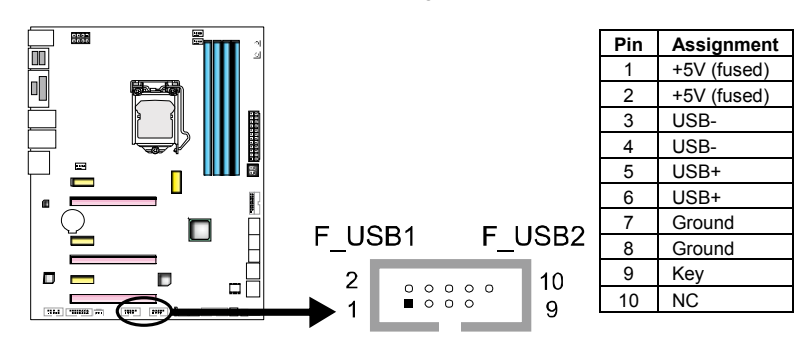

## **JSPDIFOUT1: Digital Audio-out Connector**

The connector is for connecting the S/PDIF output bracket.

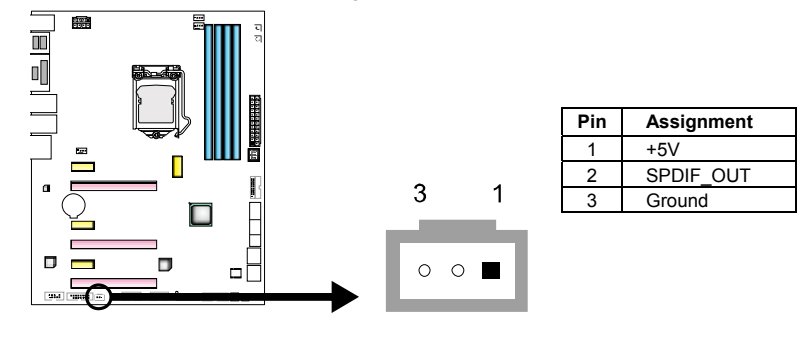

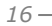

# **F\_AUDIO1: Front Panel Audio Header**

This header allows user to connect the chassis-mount front panel audio I/O which supports HD and AC'97 audio standards.

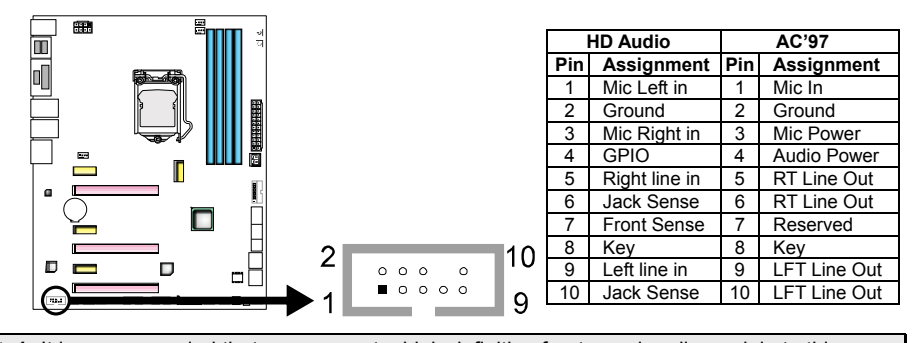

**Note1:** It is recommended that you connect a high-definition front panel audio module to this connector to avail of the motherboard's high definition audio capability. **Note2:** Please try to disable the "Front Panel Jack Detection" if you want to use an AC'97 front audio output cable. The function can be found via O.S. Audio Utility.

# **2.8 Smart Switches & Indicators**

## **On-Board Buttons**

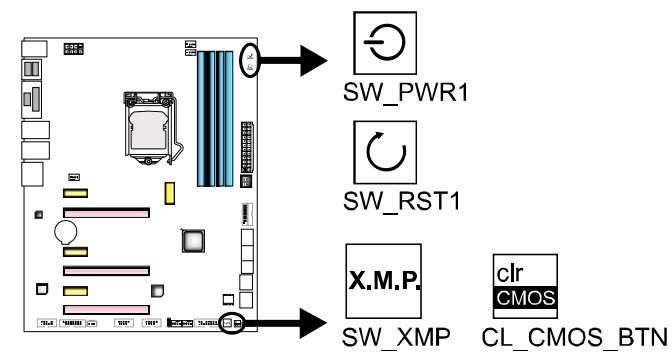

### **SW\_PWR1:**

This is an on-board Power Switch button.

### **SW\_RST1:**

This is an on-board Reset button. The led will blink when reading or writing to the HDDs.

#### **SW\_XMP:**

This is an on-board XMP Switch button which will make installing RAM with Intel XMP profiles. The led will light when the XMP profiles are activated.

**Note1:** You must reboot your computer for the changes to take effect. **Note2:** Please make sure that your DDR3 memory modules support XMP.

### **CL\_CMOS\_BTN:**

This is an on-board Clear CMOS button. Press the button 1~2 seconds to load the BIOS defaults.

## **BIOS POST Code/CPU Temperature Indicator**

This indicator will show POST code while booting. After the booting sequence, it will show current CPU temperature in Celsius. Please refer to Chapter 4.3 for all the BIOS POST codes.

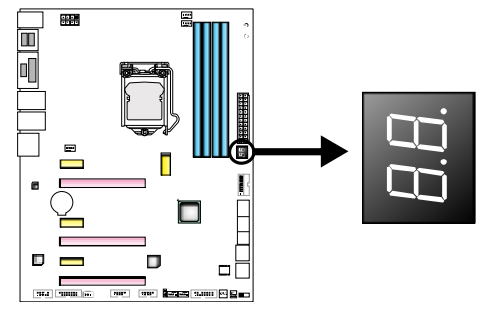

GAMING Z97X

# **CHAPTER 3: UEFI BIOS & SOFTWARE**

# **3.1 UEFI BIOS Setup**

- The BIOS Setup program can be used to view and change the BIOS settings for the computer. The BIOS Setup program is accessed by pressing the <DEL> key after the Power-On Self-Test (POST) memory test begins and before the operating system boot begins.
- For further information of setting up the UEFI BIOS, please refer to the UEFI BIOS Manual in the Setup DVD.

# **3.2 BIOS Update**

The BIOS can be updated using either of the following utilities:

- BIOSTAR BIOS Flasher: Using this utility, the BIOS can be updated from a file on a hard disk, a USB drive (a flash drive or a USB hard drive), or a CD-ROM.
- BIOSTAR BIOS Update Utility: It enables automated updating while in the Windows environment. Using this utility, the BIOS can be updated from a file on a hard disk, a USB drive (a flash drive or a USB hard drive), or a CD-ROM, or from the file location on the Web.

## **BIOSTAR BIOS Flasher**

**Note1:** This utility only allows storage device with FAT32/16 format and single partition. **Note2:** Shutting down or resetting the system while updating the BIOS will lead to system boot failure.

## **Updating BIOS with BIOSTAR BIOS Flasher**

- 1. Go to the website to download the latest BIOS file for the motherboard.
- 2. Then, copy and save the BIOS file into a USB flash (pen) drive.
- 3. Insert the USB pen drive that contains the BIOS file to the USB port.
- 4. Power on or reset the computer and then press <F12> during the POST process.
- 5. After entering the POST screen, the BIOS-FLASHER utility pops out. Choose [fs0] to search for the BIOS file.

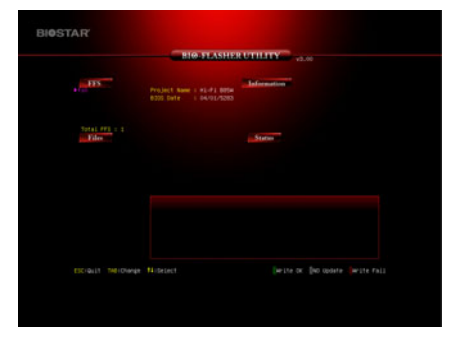

- 6. Select the proper BIOS file, and a message asking if you are sure to flash the BIOS file. Click Yes to start updating BIOS.
- 7. A dialog pops out after BIOS flash is completed, asking you to restart the system. Press the [Y] key to restart system.
- STAR
- 8. While the system boots up and the full screen logo shows up, press <DEL> key to enter BIOS setup.

After entering the BIOS setup, please go to the **Save & Exit**, using the **Restore Defaults** function to load Optimized Defaults, and select **Save Changes and Reset** to restart the computer. Then, the BIOS Update is completed.

### **BIOS Update Utility (through the Internet)**

- 1. Installing BIOS Update Utility from the DVD Driver.
- 2. Please make sure the system is connected to the internet before using this function.
- 3. Launch BIOS Update Utility and click the **Online Update** button on the main screen.

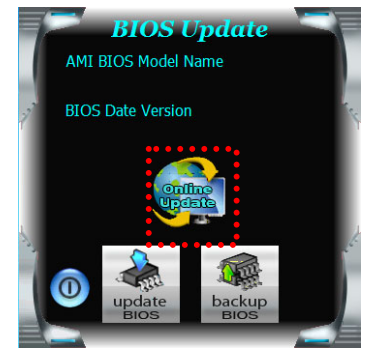

*20* 

#### **GAMING Z97X**

- 4. An open dialog will show up to request your agreement to start the BIOS update. Click **Yes** to start the online update procedure.
- 5. If there is a new BIOS version, the utility will ask you to download it. Click **Yes** to proceed.
- 6. After the download is completed, you will be asked to program (update) the BIOS or not. Click **Yes** to proceed.
- 7. After the updating process is finished, you will be asked you to reboot the system. Click **OK** to reboot.

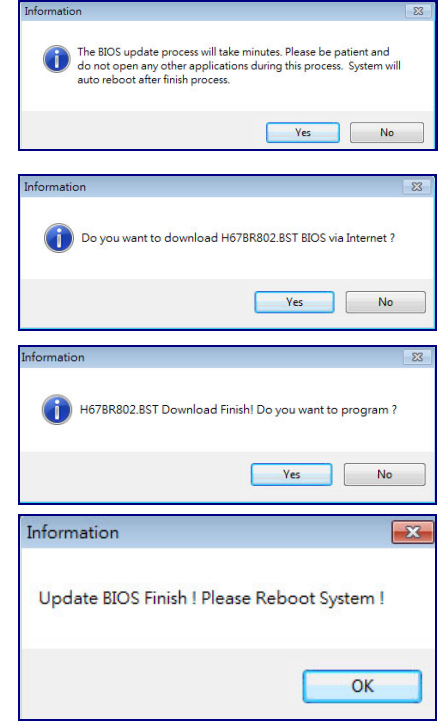

8. While the system boots up and the full screen logo shows up, press <DEL> key to enter BIOS setup.

After entering the BIOS setup, please go to the **Save & Exit**, using the **Restore Defaults** function to load Optimized Defaults, and select **Save Changes and Reset** to restart the computer. Then, the BIOS Update is completed.

## **BIOS Update Utility (through a BIOS file)**

- 1. Installing BIOS Update Utility from the DVD Driver.
- 2. Download the proper BIOS from http://www.biostar.com.tw/
- 3. Launch BIOS Update Utility and click the **Update BIOS** button on the main screen.

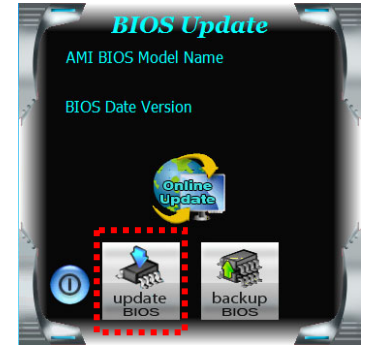

- 4. A warning message will show up to request your agreement to start the BIOS update. Click **OK** to start the update procedure.
- 5. Choose the location for your BIOS file in the system. Please select the proper BIOS file, and then click on **Open**. It will take several minutes, please be patient.
- 6. After the BIOS Update process is finished, click on **OK** to reboot the system.

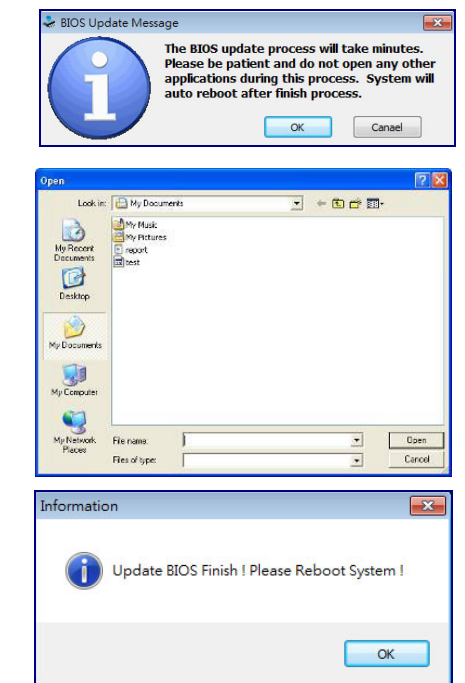

7. While the system boots up and the full screen logo shows up, press <DEL> key to enter BIOS setup.

After entering the BIOS setup, please go to the **Save & Exit**, using the **Restore Defaults** function to load Optimized Defaults, and select **Save Changes and Reset** to restart the computer. Then, the BIOS Update is completed.

### **Backup BIOS**

Click the Backup BIOS button on the main screen for the backup of BIOS, and select a proper location for your backup BIOS file in the system, and click **Save**.

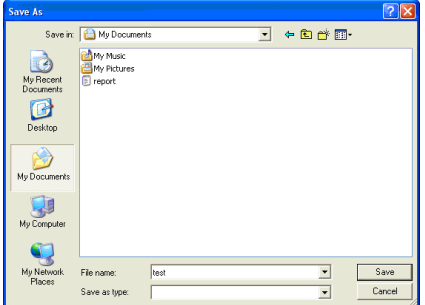

# **3.3 Software**

### **Installing Software**

- 1. Insert the Setup DVD to the optical drive. The driver installation program would appear if the Auto-run function has been enabled.
- 2. Select **Software Installation**, and then click on the respective software title.
- 3. Follow the on-screen instructions to complete the installation.

## **Launching Software**

After the installation process is completed, you will see the software icon showing on the desktop. Double-click the icon to launch it.

**Note1:** All the information and content about following software are subject to be changed without notice. For better performance, the software is being continuously updated.

**Note2:** The information and pictures described below are for your reference only. The actual information and settings on board may be slightly different from this manual.

## **TOverclocker**

TOverclocker presents a simple Windows-based system performance enhancement and manageability utility. It features several powerful and easy to use tools such as Overclocking for enhancing system performance, also for special enhancement on CPU and Memory. Smart-Fan management and PC health are for monitoring system status. This utility also allows you to make overclocking profiles saving unlimitedly, and pre-set OC modes are for easy OC. (The screenshots below are for reference only)

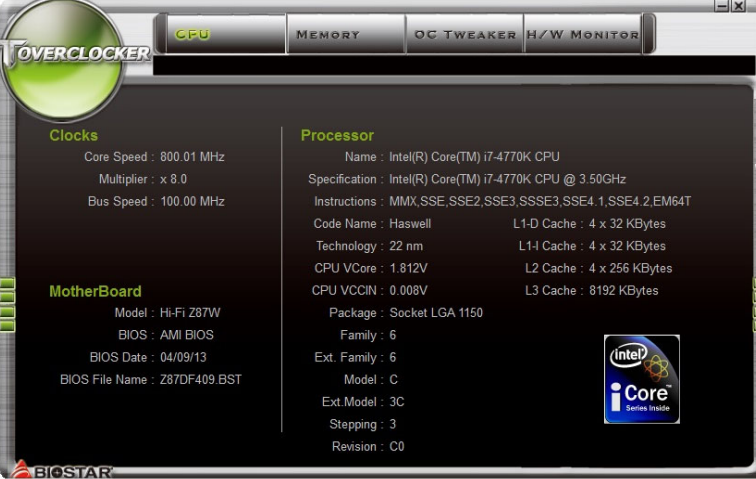

CPU

The **CPU** tab provides information on the CPU and motherboard.

MEMORY The **Memory** tab provides information on the memory module(s). You can select memory module on a specific slot to see its information.

OC TWEAKER The **OC Tweaker** tab allows you to save or load the OC setting profiles, change system frequency and voltage settings.

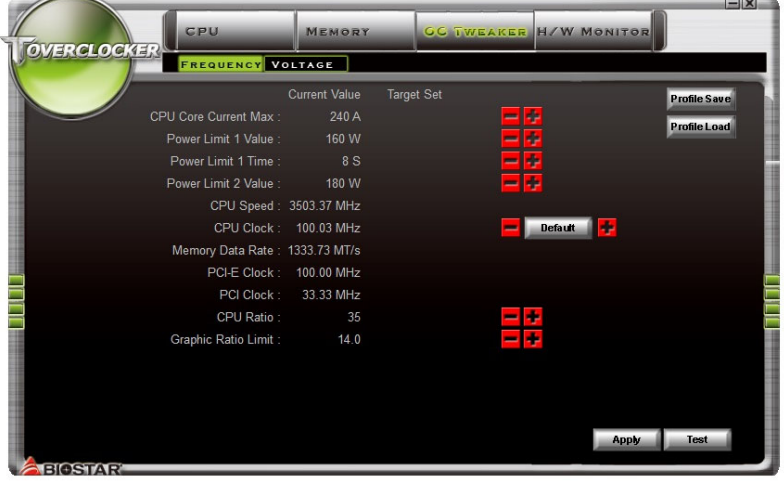

**TW MONITOR**<br>The **HW Monitor** tab allows you to monitor hardware voltage, fan speed, and temperature. You can also set CPU Smart Fan function in this tab.

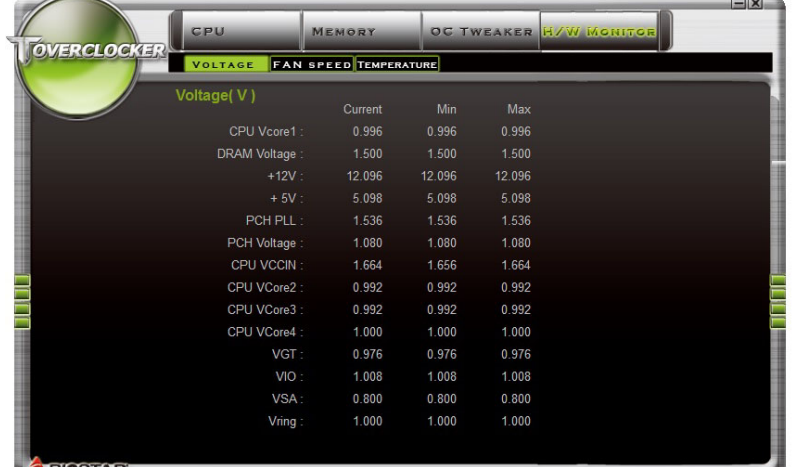

**Note1:** Not all types of CPU perform above overclock setting ideally; the difference will be based on the selected CPU model.

**Note2:** Overclock is an optional process, but not a "must-do" process; it is not recommended for inexperienced users. Therefore, we will not be responsible for any hardware damage which may be caused by overclocking. We also would not guarantee any overclocking performance.

**Note3:** Press **TOVERCLOCKER** logo, it will display information about manufacturer and software version. You can update latest version by clicking the **"Live Update"** button.

# **BIOScreen Utility**

This utility allows you to personalize your boot logo easily. You can choose BMP as your boot logo so as to customize your computer.

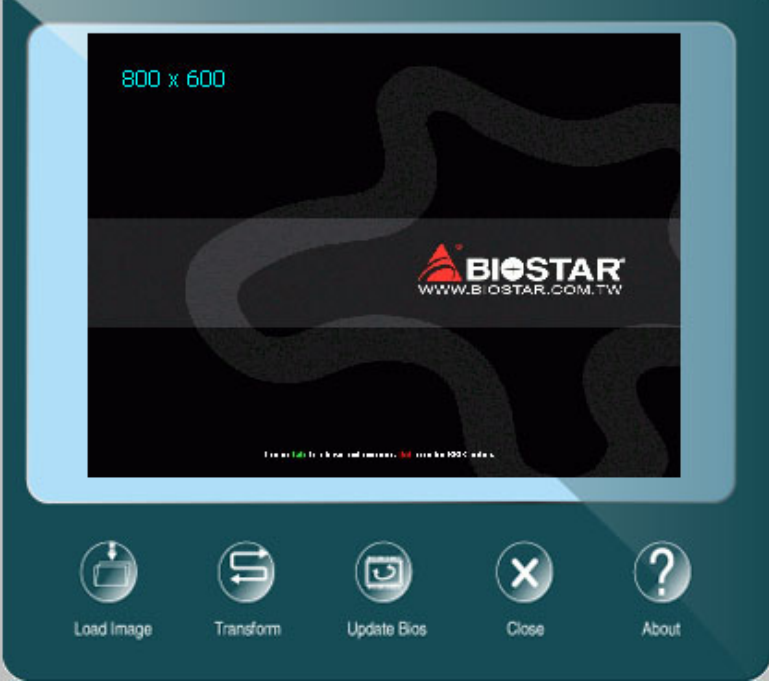

Please follow the step-by-step instructions below to update boot logo:

- Load Image: Choose the picture as the boot logo.
- **•** Transform: Transform the picture for BIOS and preview the result.
- Update Bios:Write the picture to BIOS Memory to complete the update.

## **eHot-Line**

eHot-Line is a convenient utility that helps you to contact with our Tech-Support system. This utility will collect the system information which is useful for analyzing the problem you may have encountered, and then send these information to our tech-support department to help you fix the problem.

**Note:** Before you use this utility, please set Outlook Express as your default e-mail client

application program. \* represents important information that you This block will show must provide. Without \*Describe condition<br>of your system. the information which<br>would be collected in<br>the mail. | this information, you may not be able to send out the mail. mption Description eHot-Line Base board informatiom: Caption : Base Board<br>CreationClassName : Win32 Base Description : Base Board<br>HostingBoard : TRUE<br>HotSwappable : FALSE Manufacturer: BIOSTAR Group<br>Name: Base Board Select your area or<br>the area close to you. PoweredOn: TRUE Product: TA780G M2+ Region : Provide the e-mail Removable : FALSE<br>Replaceable : FALSE<br>Replaceable : TRUE address that you would like to send the copy to. CC E-mail: equiresDaughterBoard: FALSE SerialNumber: None Provide the name of \* Status : OK the memory module manufacturer. Tag: Base Board  $Version: 6.0$ Provide the name of the power supply manufacturer and the model no. Save Exit Exit this dialog. Send the mail out. Save these information to a .txt file

After filling up this information, click "**Send**" to send the mail out. A warning dialog would appear asking for your confirmation; click "**Send**" to confirm or "**Do Not Send**" to cancel.

If you want to save this information to a .txt file, click "**Save As…**" and then you will see a saving dialog appears asking you to enter file name.

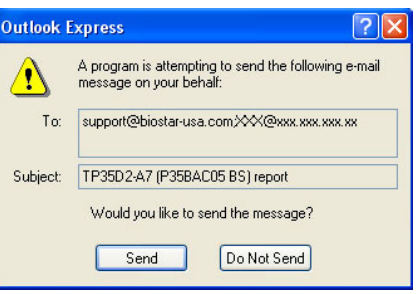

#### **GAMING Z97X**

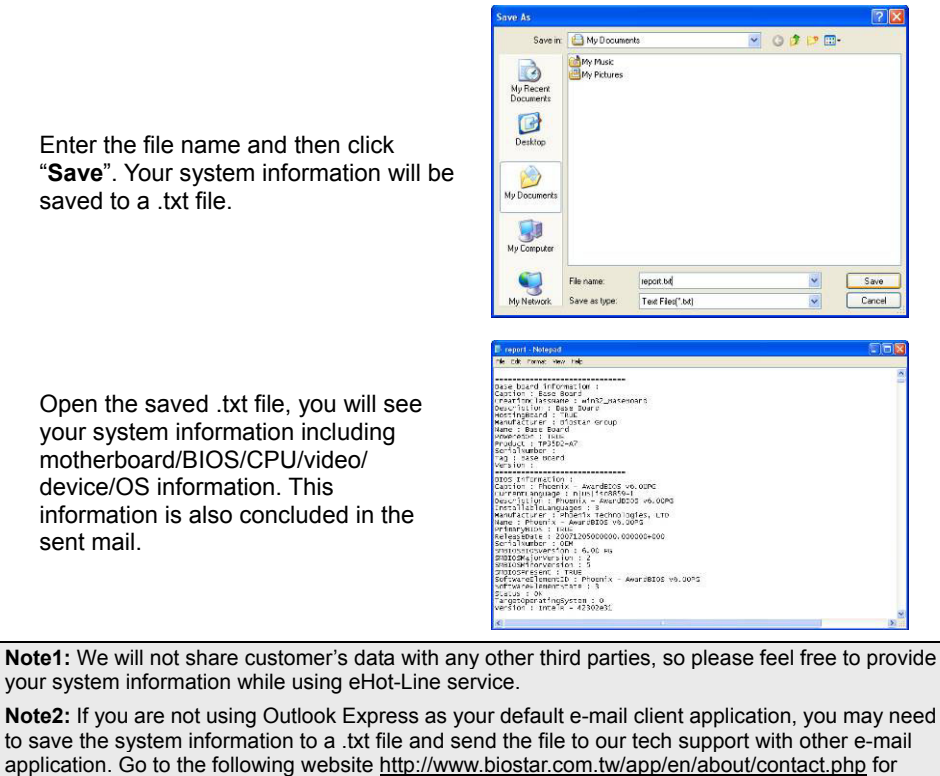

getting our contact information.

# **Smart EAR 3D**

### **Hi-Fi 3D Audio Requirements:**

- 1. A chassis with front audio output jacks
- 2. An earphone or a headphone
- 3. Speakers
- 4. Windows 7/ 8/ 8.1 operation system

#### **Installation Guide:**

- 1. Make sure the front audio cable of the chassis connected to the front audio header of the motherboard properly.
- 2. Install the Smart Ear 3D Utility from the driver DVD.
- 3. Connect the earphone or headphone to the front audio jack of the chassis for Smart Gain and 3D Sound Field functions.

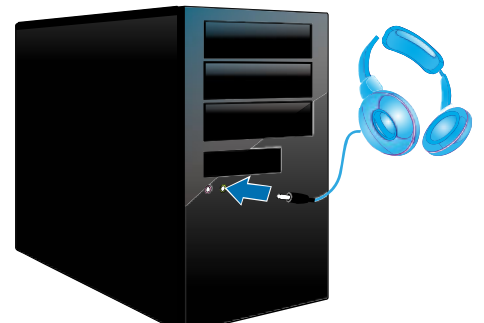

4. Connect the speakers to **line out port** of rear panel for Smart PREAMP function.

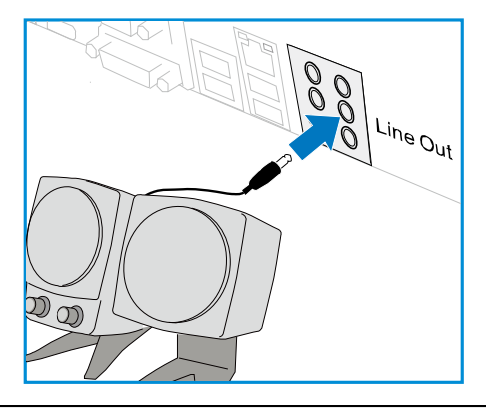

**Note:** If you want to use an AC'97 front audio output cable, please disable the "Front Panel Jack Detection" setting. This setting can be found via O.S. Audio Utility.

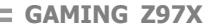

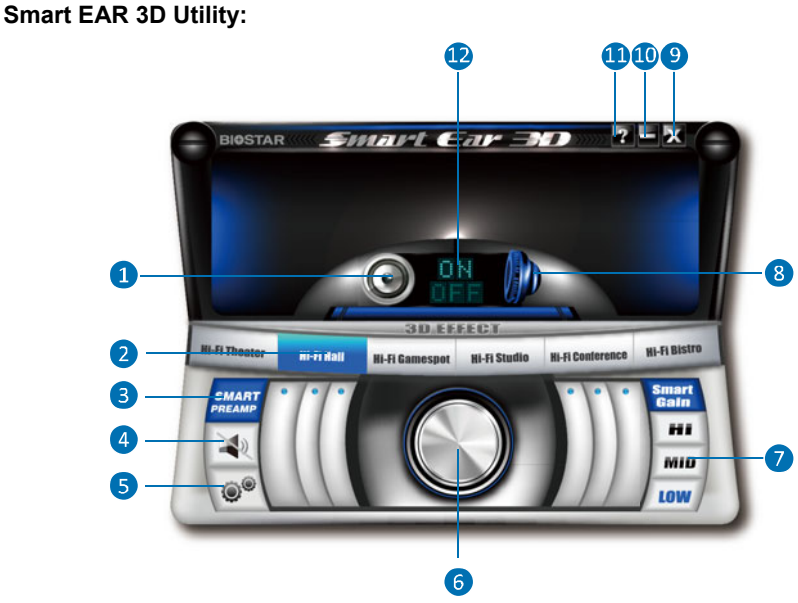

- 1. **Rear Panel Audio Output Indicator:** It displays a blue light when the audio output is from rear panel ports.
- 2. **3D Sound Field Button:** There are six sound environment options for achieving realistic listening experience. It displays a blue light when the 3D Sound Field is enabled.
- 3. **Smart PREAMP Button:** Click this switch to turn on or off the Smart PREAMP function.
- 4. **Mute Button:** To disable system sound
- 5. **Control Button:** It allows you to set utility preference.
- 6. **Volume Control Knob:** The volume can be finely adjusted by turning the knob either clockwise or anti-clockwise to increase or decrease system volume accordingly.
- 7. **Headphone Hi/Mid/Low Gain Switch:** It allows you to select headphone gain settings or you can let the software auto adjust headphone gain setting appropriate for your headphones. The Smart Gain function will be enabled when the 3D Sound Field Button is turned on.
- 8. **Front Panel Audio Output Indicator:** It displays a blue light when the audio output is from front panel port.
- 9. **Exit Button:** Exit the application
- 10. **Minimize Button:** Minimize the application window to the taskbar
- 11. **Information Button:** Get information of the application
- 12. **Smart PREAMP or Smart Gain ON/OFF Indicator:** When the Rear Panel Audio Output Indicator is lit, it shows Smart PREAMP on/off status. When the Front Panel Audio Output Indicator is lit, it shows Smart Gain on/off status.

**Note1:** The 3D Sound Field function is only for front panel audio output. **Note2:** The Smart PREAMP function is only for rear panel audio output. **Note3:** When both rear and front panels are connected with audio devices, the default audio output is from front panel.

## **Smart Connect Technology**

Intel® Smart Connect Technology is designed to update programs by periodically waking your computer from sleep/standby mode for a short time. This function works with applications that automatically get their data from the Internet.

### **System Requirement:**

- Intel Smart Connect Technology enabled in BIOS Setup
- Set the "ACPI Sleep State" to S3 in BIOS Setup.
- Windows 7, Windows 8 and Windows 8.1
- Normal internet connection

#### **Configuring Intel Smart Connect Technology**

**Step 1:** After installing the operating system and motherboard drivers, install the Intel Smart Connect Technology application. Restart your computer when completed.

**Step 2:** Click on start menu and input "regedit" in the search bar. Press enter to open the registry editor. Look for the following directory in the registry editor: *Computer\HKEY\_LOCAL\_MACHINE\SOFTWARE\Intel\Intel Smart Connect Technology*

Right-click on *Intel Smart Connect Technology* and select *New > Key*. Type "OEM".

**Note:** Intel Smart Connect Technology is for S3 mode only. During the updating process, the monitor will not light up and no sound will be output from the speaker.

**Step 3:** As shown in the screenshot below, right-click on OEM, select New > Multi-String Value, and type "WhiteList". Double-click WhiteList and type the application name to be added in Edit Multi-String. For example, to add Microsoft Live Mail, type "wlmail.exe". Restart your computer when completed.

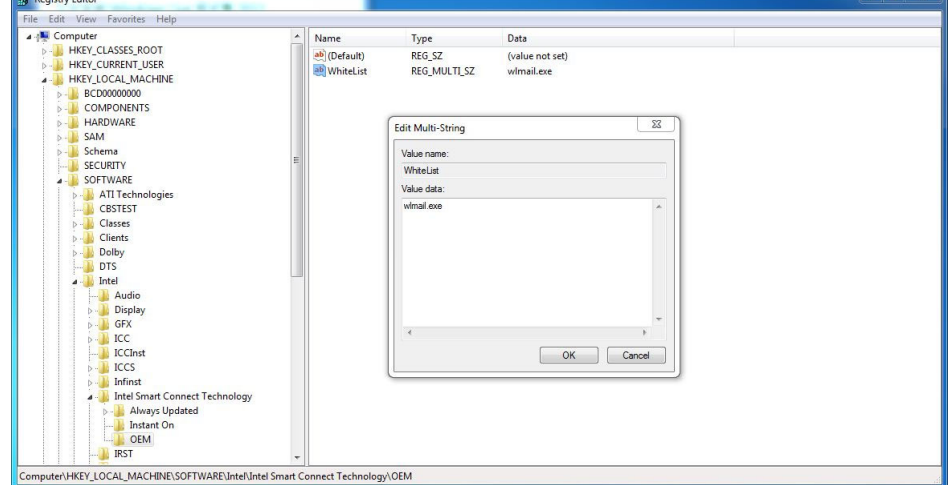

**Step 4:** After completing the steps above, go to Start\All Programs\Intel and launch Intel(R) Smart Connect Technology.

#### **Configuration Utility**

The Intel Smart Connect Technology Configuration Utility allows configuration of the sleep duration, extended hours sleep duration, and viewing of the Event History along with other settings. To launch the application, select the application "Intel® Smart Connect Technology in the Start menu (Windows\* 7) or Start screen (Windows\* 8/8.1) to launch the configuration GUI. Once launched, the following is presented:

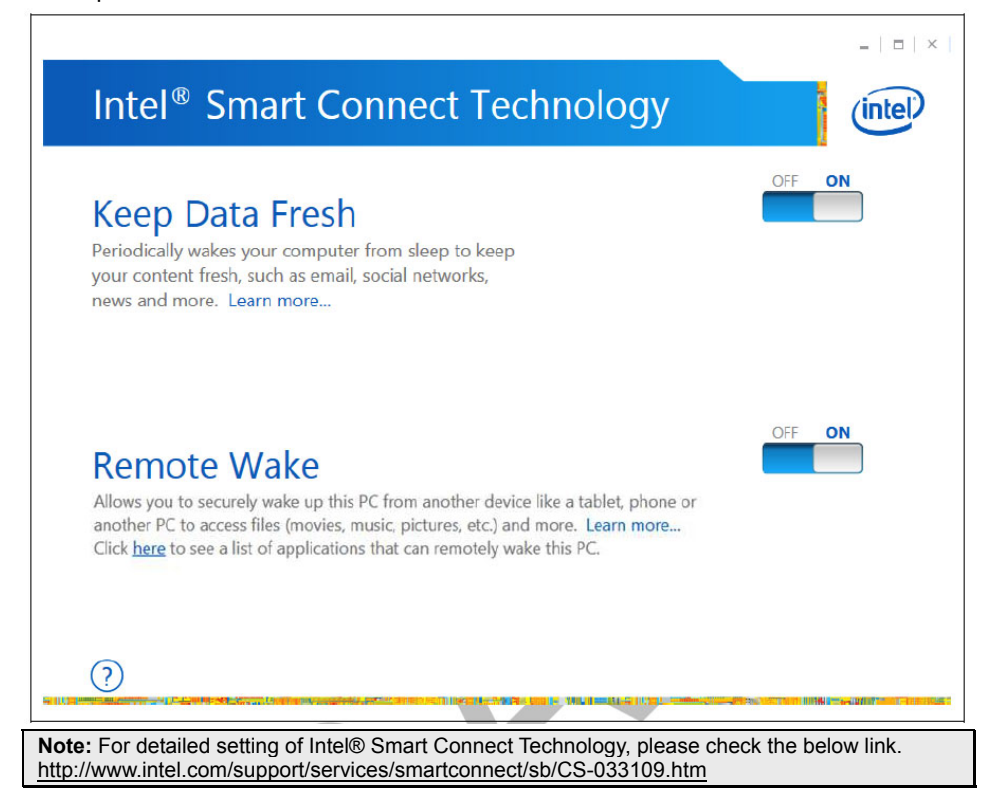

## **Rapid Start Technology**

Intel® Rapid Start technology enables your system to get up and running faster from even the deepest sleep, saving time and power consumption. Feel secure knowing that your system will still resume to working conditions in the event of unexpected power loss while in sleep mode.

#### **System Requirement:**

- An Intel® SATA SSD (SATA Gen2 or Gen3. Preferably Gen3, and 80 GB or larger)
- Windows 7 and Windows 8

**Note1:** Please visit below webpage for more details about operating systems supporting http://www.intel.com/p/en\_US/support

## **Installing Intel® RST:**

## **Step 1: BIOS Setting**

**1-1** Go to [Advanced Menu] > [ACPI Settings], and set [ACPI Sleep State] to S3 (Suspend to RAM)

**1-2** Go to [Advanced Menu] > [SATA Configuration], and set [SATA Mode Selection1 to AHCI

**1-3** Go to [Advanced Menu] and set [Intel(R) Rapid Start Technology] to Enabled

**1-4** Save your changes, and then exit the BIOS Setup.

### **Step 2: Operating System Installation**

#### **Step 3: Installing Intel® Rapid Start Application**

**3-1** Insert the setup Driver DVD into your optical drive. Click "Intel Rapid Start Technology" to launch the program.

**3-2** Below window will pop-out, then click "Create Disk" to star disk partition. After disk partition finished, please click "OK" then system will reboot automatically.

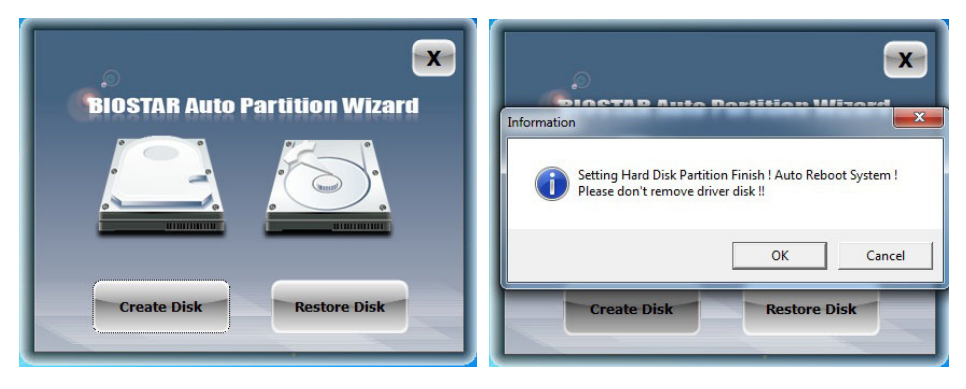

**GAMING Z97X** 

**3-3** After rebooting, the system will setup Intel® Rapid Start Technology automatically. We recommend you restart the system after this installation is complete,

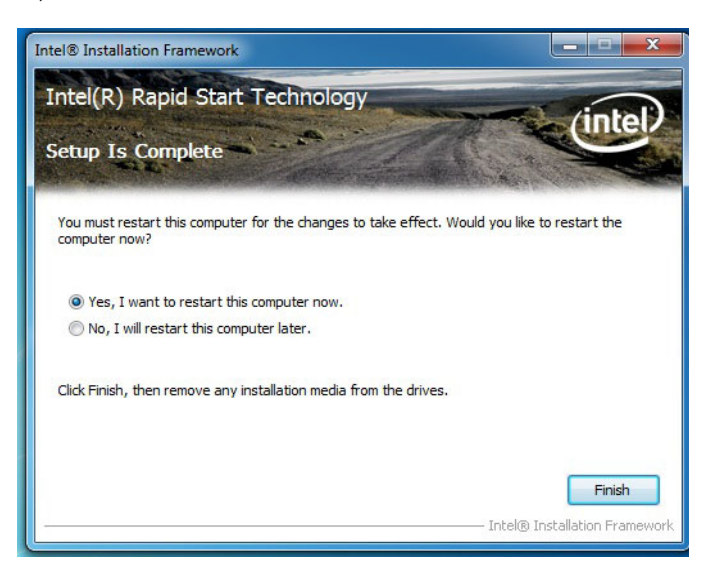

#### **Step 4: Configuring Intel® Rapid Start Application**

Launch the Intel® Rapid Start Technology Manager application from [Start] > [All Programs] > [Intel] or click the icon  $\bullet$  in the notification area.

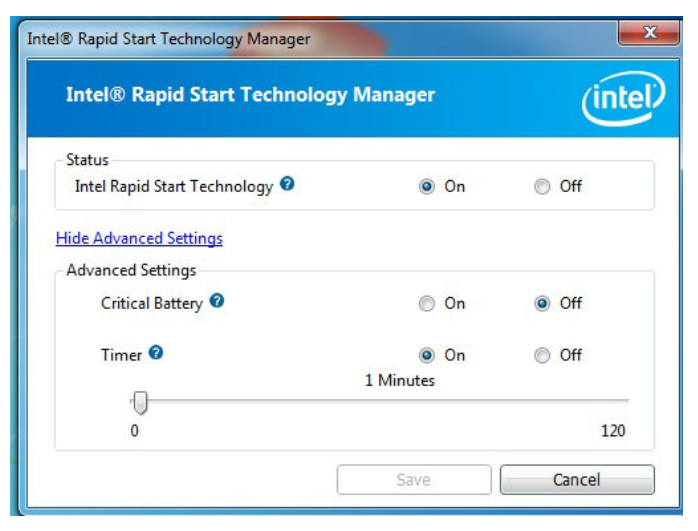

## **Green Power II Utility**

BIOSTAR G.P.U II (Green Power Utility) is a new function. The utility enhances energy efficiency by disabling extra phases while CPU is on light loading; it features 4+1 power phases, current power saving, and total power saving. This tool integrates a friendly GUI to monitor your CPU Usage, CPU Watt, and CPU Temperature. Moreover, it optimizes power saving and best power efficiency on your system. (The illustration below is for reference only)

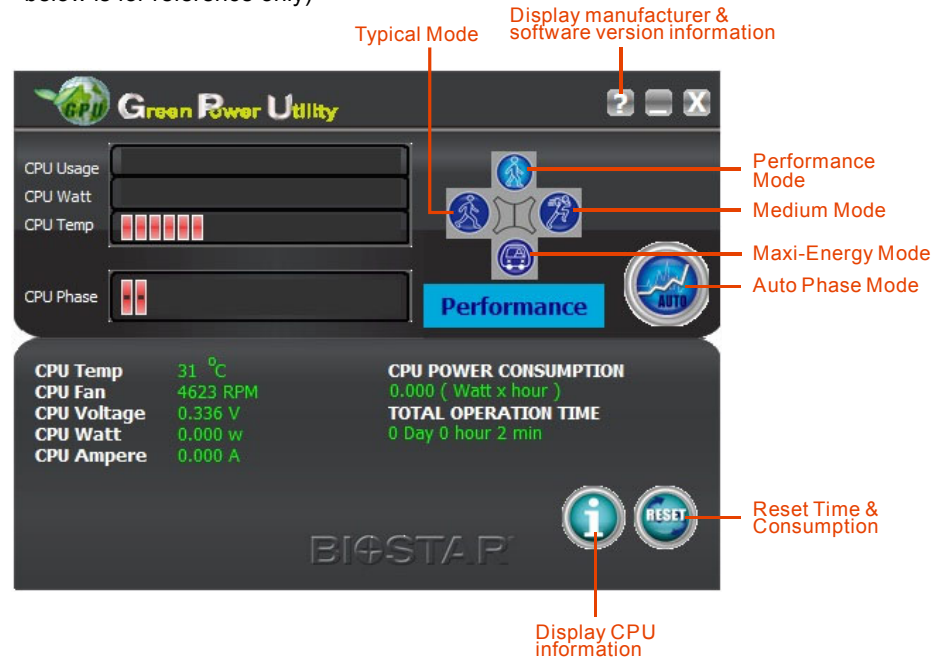

### **G.P.U Mode Setting:**

This utility provides five modes, upon your requirements, to improve system performance or to save power consumption.

**Note:** Even if the modes saving more power consumption are chosen, the system still can keep excellent performance.

- **Auto Phase Mode:** System switches the mode automatically according to current system loading condition.
- **Performance Mode:** This is the mode saving power consumption most. Least energy will be used in the system.
- **Typical Mode:** Compared with that in Performance Mode, energy consumption in this mode is a little bit more.
- **Medium Mode:** The standard system power saving mode.
- **Maxi-Energy Mode:** The best system performance mode.

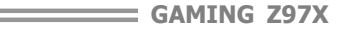

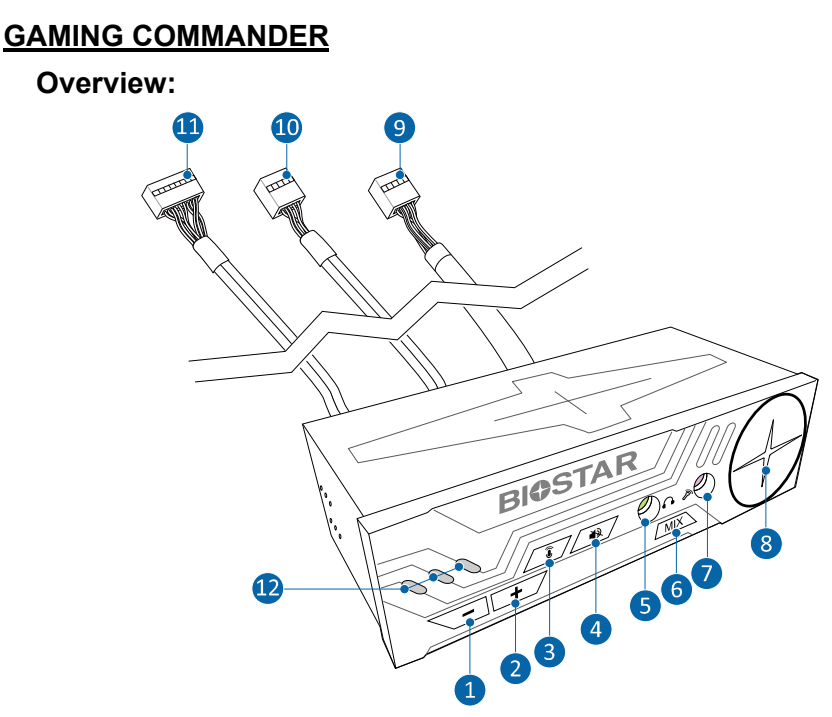

- 1. **Volume Down (-):** Decrease system volume
- 2. **Volume Up (+):** Increase system volume
- 3. **XLouder On/Off:** Turn on or off XLouder function

*\* XLouder can boost the microphone volume, and it is only available when turning on GAMING COMMANDER.* 

- 4. **Mute:** Mute the system volume
- 5. **Line Out:** Connect a headphone or external speaker
- 6. **MIX On/Off:** Turn on or off GAMING COMMANDER

*MIX On: GAMING COMMANDER is ON and its audio utility will auto run in system tray. MIX Off: GAMING COMMANDER is OFF and the audio function will be switched to onboard audio codec.* 

- 7. **MIC In:** Connect a microphone
- 8. **CPU Temp. Indicator:** The LED lights in three different colors to indicate the CPU Temp. *Green: under 70°C*

*Yellow: between 70-90°C RED: above 90°C* 

- 9. **Front Audio Connector**
- 10. **USB Connector**
- 11. **GAMING PANEL Connector**
- 12. **Diagnose LEDs (CPU/VGA/DDR):** After startup process has been completed successfully, the LEDs will light. If an error is detected during the startup process, the LED will be OFF.

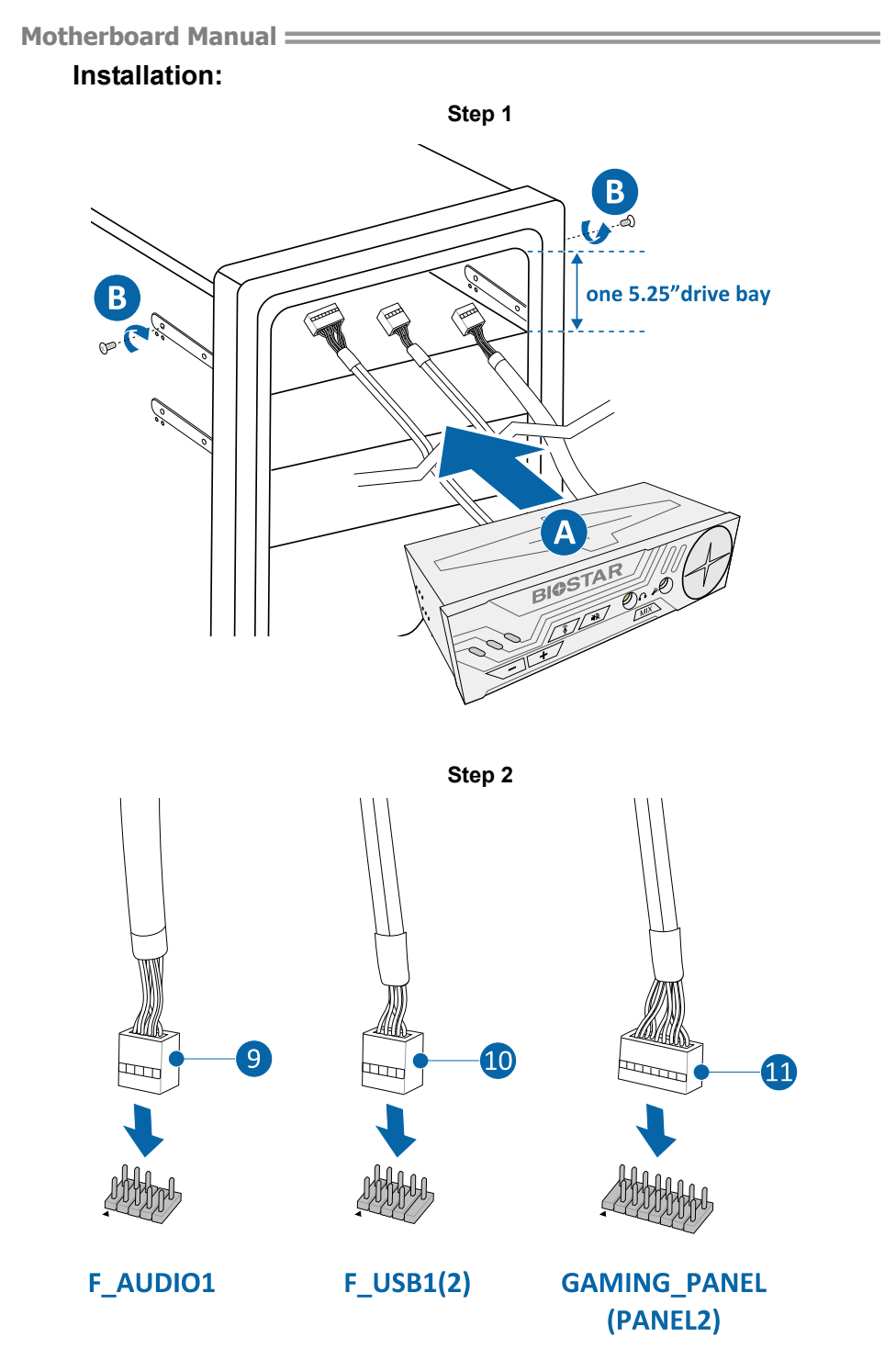

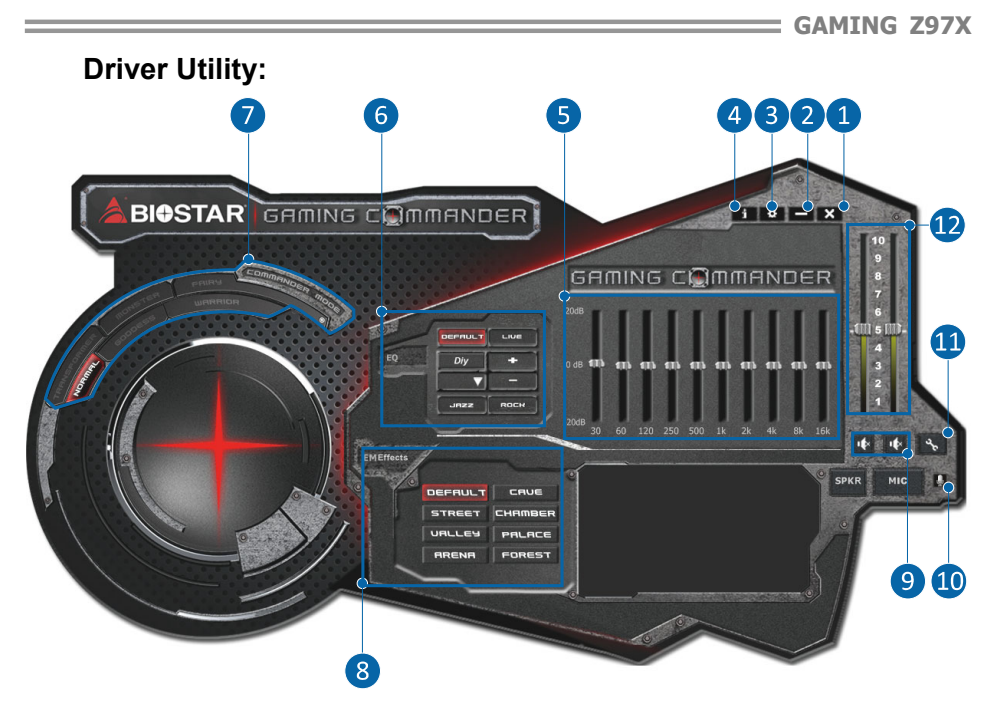

- 1. **Exit Button:** Exit the application.
- 2. **Minimize Button:** Minimize the application window to the taskbar.
- 3. **Application Setting:** Set GAMING COMMANDER in the taskbar notification area and select language options.
- 4. **Information:** Get information of this utility.
- 5. **Equalizer Slider:** Adjust the gain for each band.
- 6. **Equalizer Options:** Select four available equalizer patterns or customize your equalizer setting.
- 7. **Commander Mode:** Select six available Commander modes for different voice setting.
- 8. **Sound Fields:** Select eight available sound fields for realistic listening experience.
- 9. **Mute:** Mute speaker and microphone volume.
- 10. **Recording**: Click this button to launch Sound Recorder.
- 11. **Microphone Setting:** It sets XLouder, mix recording and microphone listening function.
- 12. **Volume Control:** Adjust speaker and microphone volume.

# **CHAPTER 4: USEFUL HELP**

# **4.1 Driver Installation**

After you installed your operating system, please insert the Fully Setup Driver DVD into your optical drive and install the driver for better system performance.

You will see the following window after you insert the DVD

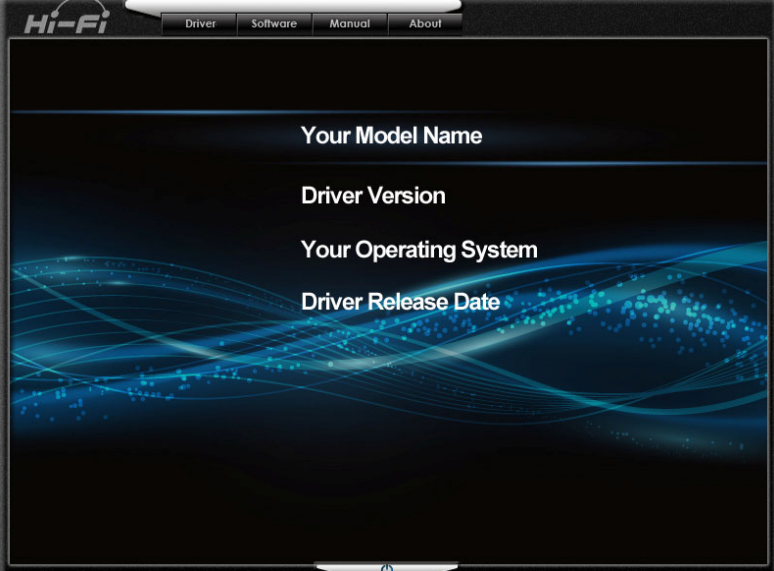

The setup guide will auto detect your motherboard and operating system.

#### **A. Driver Installation**

To install the driver, please click on the Driver icon. The setup guide will list the compatible driver for your motherboard and operating system. Click on each device driver to launch the installation program.

### **B. Software Installation**

To install the software, please click on the Software icon. The setup guide will list the software available for your system, click on each software title to launch the installation program.

#### **C. Manual**

Aside from the paperback manual, we also provide manual in the Driver DVD. Click on the Manual icon to browse for available manuals.

**Note1:** If this window didn't show up after you insert the Driver DVD, please use file browser to locate and execute the file SETUP.EXE under your optical drive. **Note2:** You will need Acrobat Reader to open the manual file. Please download the latest version of Acrobat Reader software from http://get.adobe.com/reader/

# **4.2 AMI BIOS Beep Code**

# **Boot Block Beep Codes**

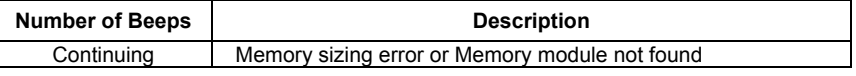

# **POST BIOS Beep Codes**

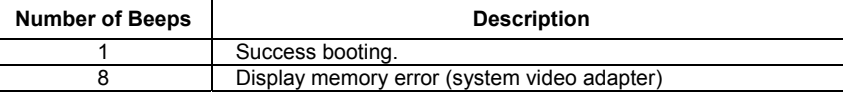

# **4.3 AMI BIOS Post Code**

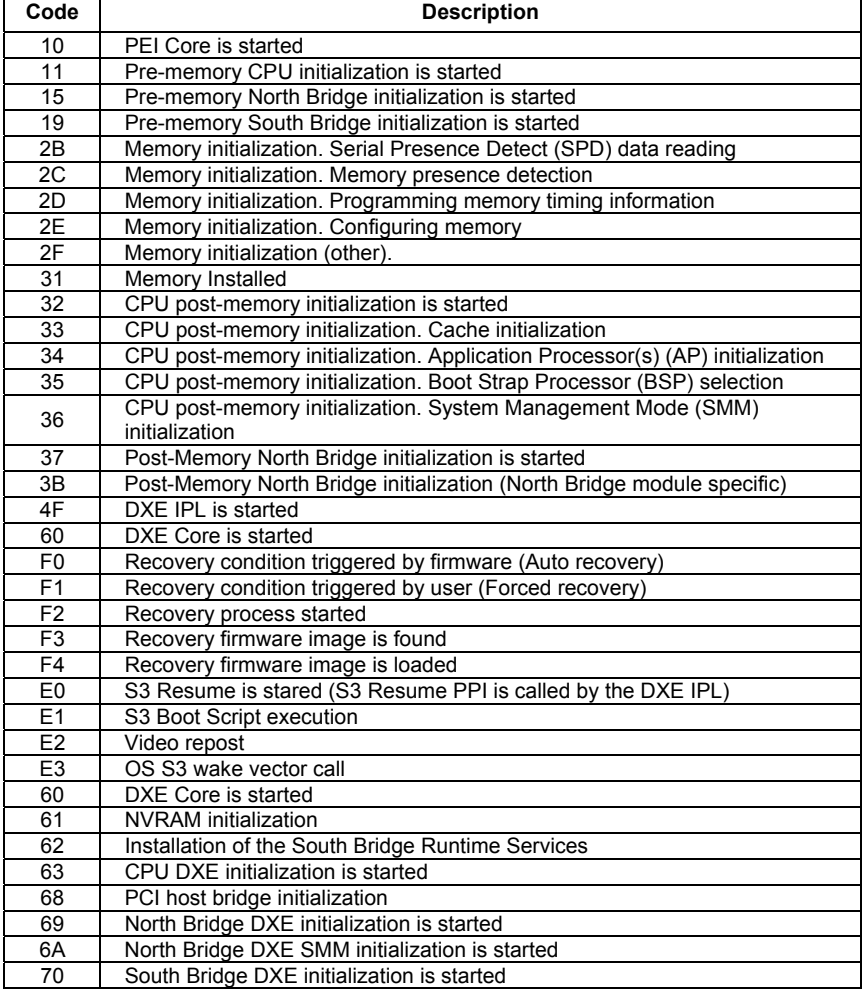

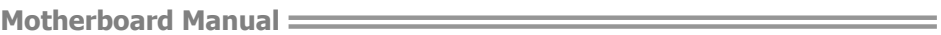

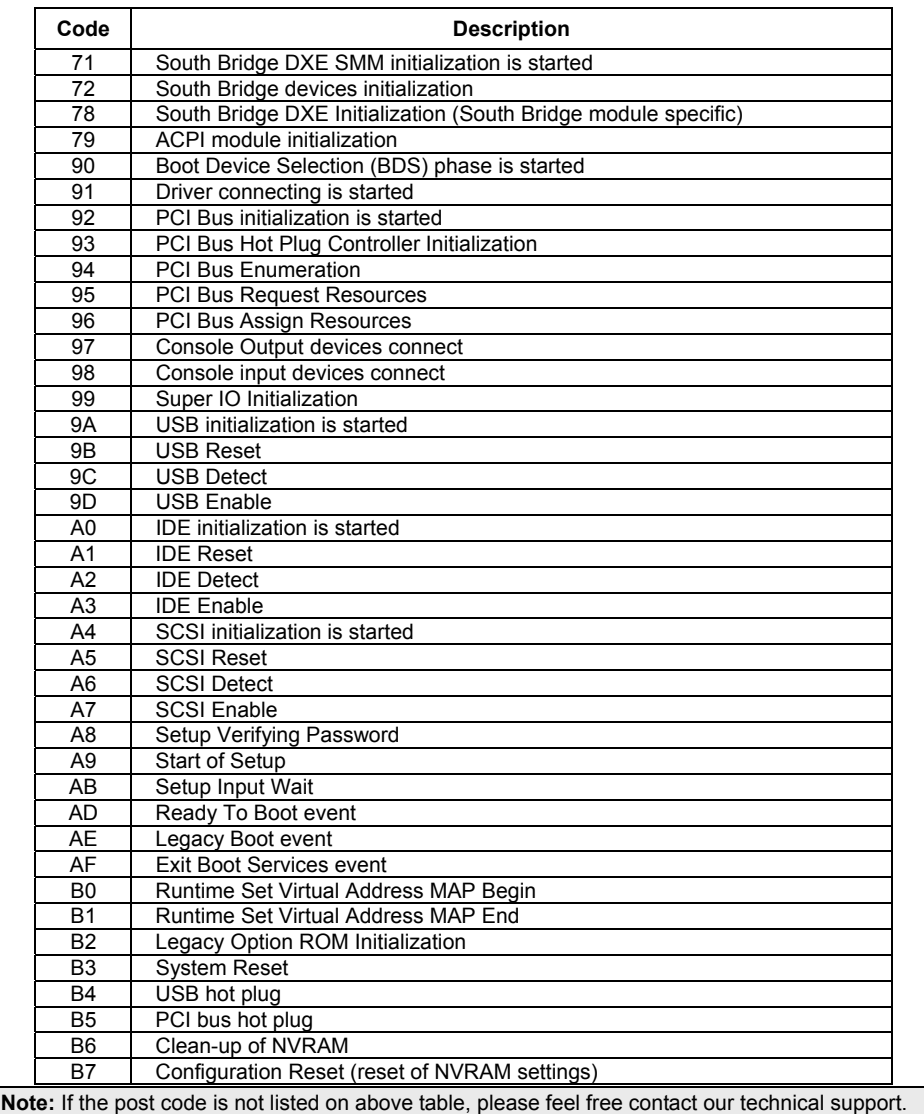

#### Probable **Nation Solution** 1. There is no power in the system. Power LED does not shine; the fan of the power supply does not work 2. Indicator light on keyboard does not shine. 1. Make sure power cable is securely plugged in. 2. Replace cable. 3. Contact technical support. System is inoperative. Keyboard lights are on, power indicator lights are lit, and hard drives are running. Using even pressure on both ends of the DIMM, press down firmly until the module snaps into place. System does not boot from a hard disk drive, but can be booted from optical drive. 1. Check cable running from disk to disk controller board. Make sure both ends are securely plugged in; check the drive type in the standard CMOS setup. 2. Backing up the hard drive is extremely important. All hard disks are capable of breaking down at any time. System only boots from an optical drive. Hard disks can be read, applications can be used, but system fails to boot from a hard disk. 1. Back up data and applications files. 2. Reformat the hard drive. Re-install applications and data using backup disks. Screen message shows "Invalid Configuration" or "CMOS Failure." Review system's equipment. Make sure correct information is in setup. System cannot boot after user installs a second hard drive. 1. Set master/slave jumpers correctly. 2. Run SETUP program and select correct drive types. Call the drive manufacturers for compatibility with other drives.

# **4.4 Troubleshooting**

#### **CPU Overheated**

If the system shutdown automatically after power on system for seconds, that means the CPU protection function has been activated.

When the CPU is over heated, the motherboard will shutdown automatically to avoid a damage of the CPU, and the system may not power on again.

In this case, please double check:

- 1. The CPU cooler surface is placed evenly with the CPU surface.
- 2. CPU fan is rotated normally.

3. CPU fan speed is fulfilling with the CPU speed.

After confirmed, please follow steps below to relief the CPU protection function.

- 1. Remove the power cord from power supply for seconds.
- 2. Wait for seconds.
- 3. Plug in the power cord and boot up the system.

Or you can:

- 1. Clear the CMOS data.
- 2. Wait for seconds.
- 3. Power on the system again.

# **4.5 RAID Functions**

## **RAID Definitions RAID 0:**

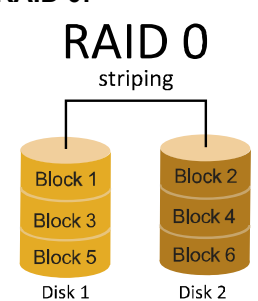

In a RAID 0 system data are split up in blocks that get written across all the drives in the array. By using multiple disks (at least 2) at the same time, this offers superior I/O performance. This performance can be enhanced further by using multiple controllers, ideally one controller per disk.

#### **Features and Benefits**

- **Drives:** Minimum 2, and maximum is up to 6 or 8. Depending on the platform.
- **Uses:** Intended for non-critical data requiring high data throughput, or any environment that does not require fault tolerance.
- **Benefits:** provides increased data throughput, especially for large files. No capacity loss penalty for parity.
- **Drawbacks:** Does not deliver any fault tolerance. If any drive in the array fails, all data is lost.
- **Fault Tolerance:** No.
- **Total Capacity:** (Minimal. HDD Capacity) x (Connected HDDs Amount)

#### **RAID 1:**

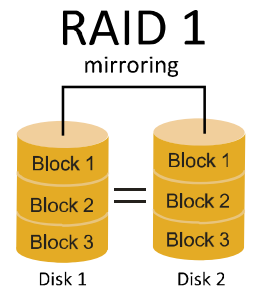

Data are stored twice by writing them to both the data disk (or set of data disks) and a mirror disk (or set of disks). If a disk fails, the controller uses either the data drive or the mirror drive for data recovery and continues operation. You need at least 2 disks for a RAID 1 array.

#### **Features and Benefits**

- **Drives:** Minimum 2, and maximum is 2.
- **Uses:** RAID 1 is ideal for small databases or any other application that requires fault tolerance and minimal capacity.
- **Benefits:** Provides 100% data redundancy. Should one drive fail, the controller switches to the other drive.
- **Drawbacks:** Requires 2 drives for the storage space of one drive. Performance is impaired during drive rebuilds.
- **Fault Tolerance:** Yes.

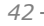

#### **GAMING Z97X**

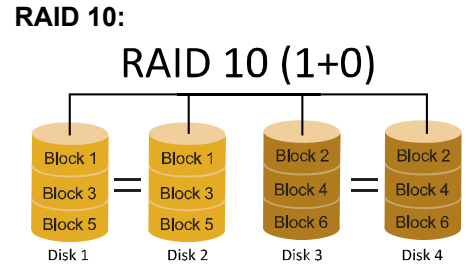

RAID 10 combines the advantages (and disadvantages) of RAID 0 and RAID 1 in one single system. It provides security by mirroring all data on a secondary set of disks (disk 3 and 4 in the drawing below) while using striping across each set of disks to speed up data transfers.

#### **Features and Benefits**

- **Drives:** Minimum 4, and maximum is 6 or 8, depending on the platform.
- **Benefits:** Optimizes for both fault tolerance and performance, allowing for automatic redundancy. May be simultaneously used with other RAID levels in an array, and allows for spare disks.
- **Drawbacks:** Requires twice the available disk space for data redundancy, the same as RAID level 1.
- **Fault Tolerance:** Yes.

### **RAID 5:**

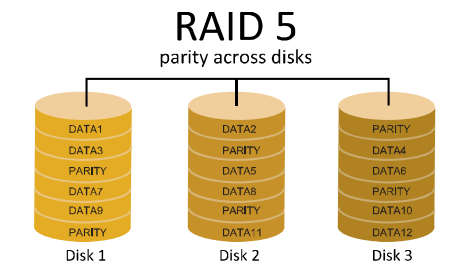

A RAID 5 array can withstand a single disk failure without losing data or access to data. Although RAID 5 can be achieved in software, a hardware controller is recommended. Often extra cache memory is used on these controllers to improve the write performance.

#### **Features and Benefits**

- **Drives:** Minimum 3.
- **Uses:** RAID 5 is recommended for transaction processing and general purpose service.
- **Benefits:** An ideal combination of good performance, good fault tolerance, and high capacity and storage efficiency.
- **Drawbacks:** Individual block data transfer rate same as a single disk. Write
- performance can be CPU intensive.
- **Fault Tolerance:** Yes.

**Note:** For more details settings about Intel® Rapid Storage Technology (Intel® RST), please visit http://www.intel.com/p/en\_US/support/highlights/chpsts/imsm

# **APPENDIX: Specifications in Other Languages**

# **Arabic**

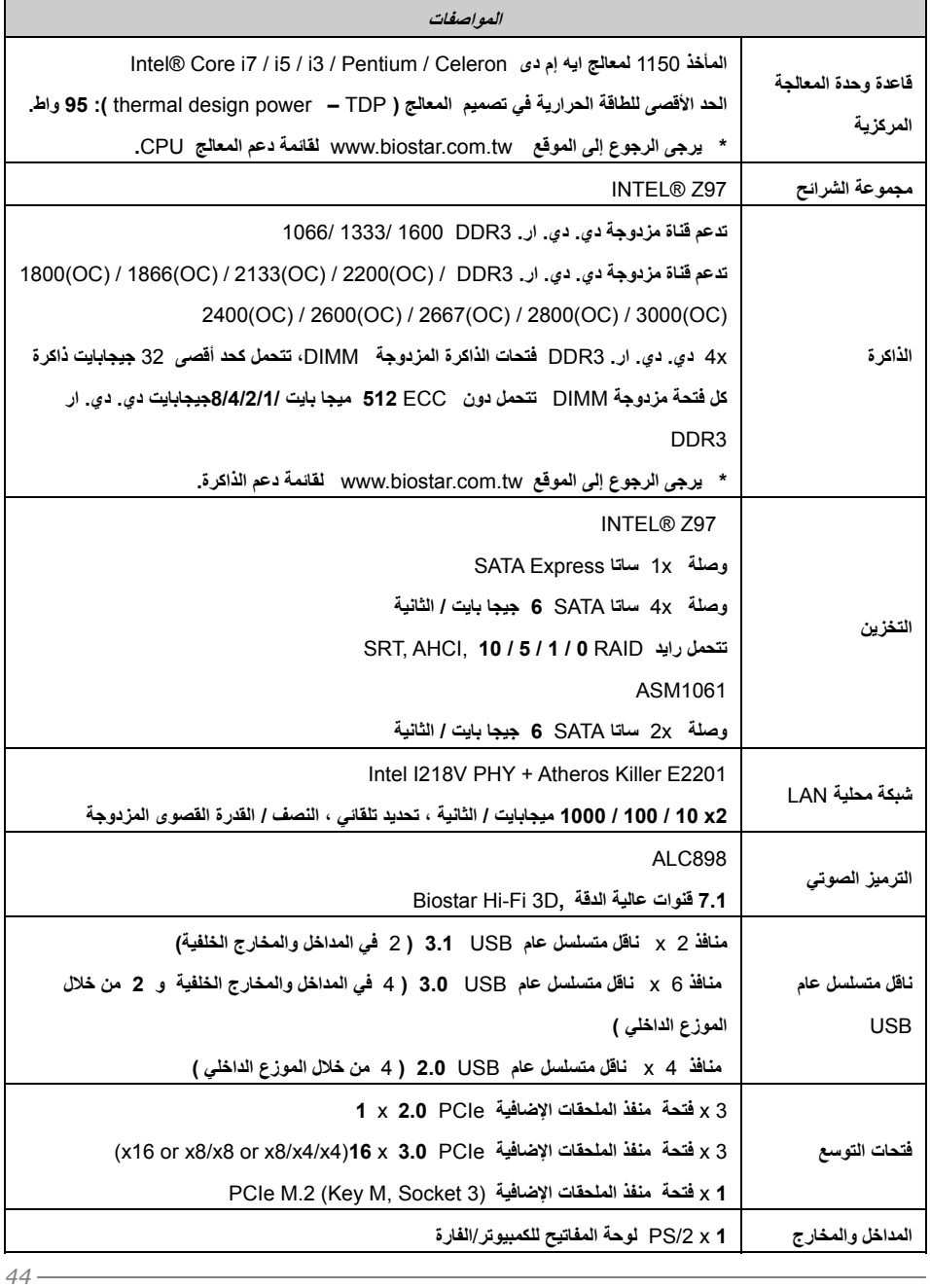

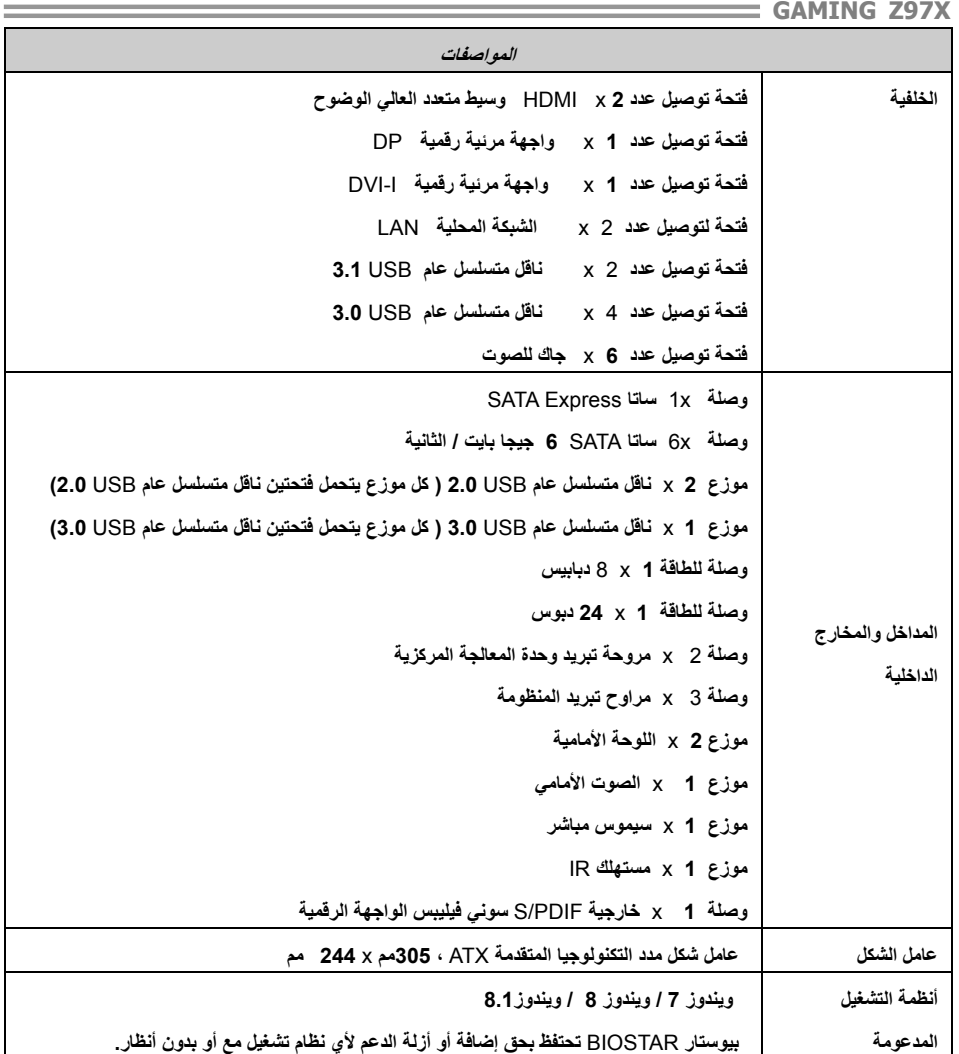

<u>*45***</u>**</u>

# **French**

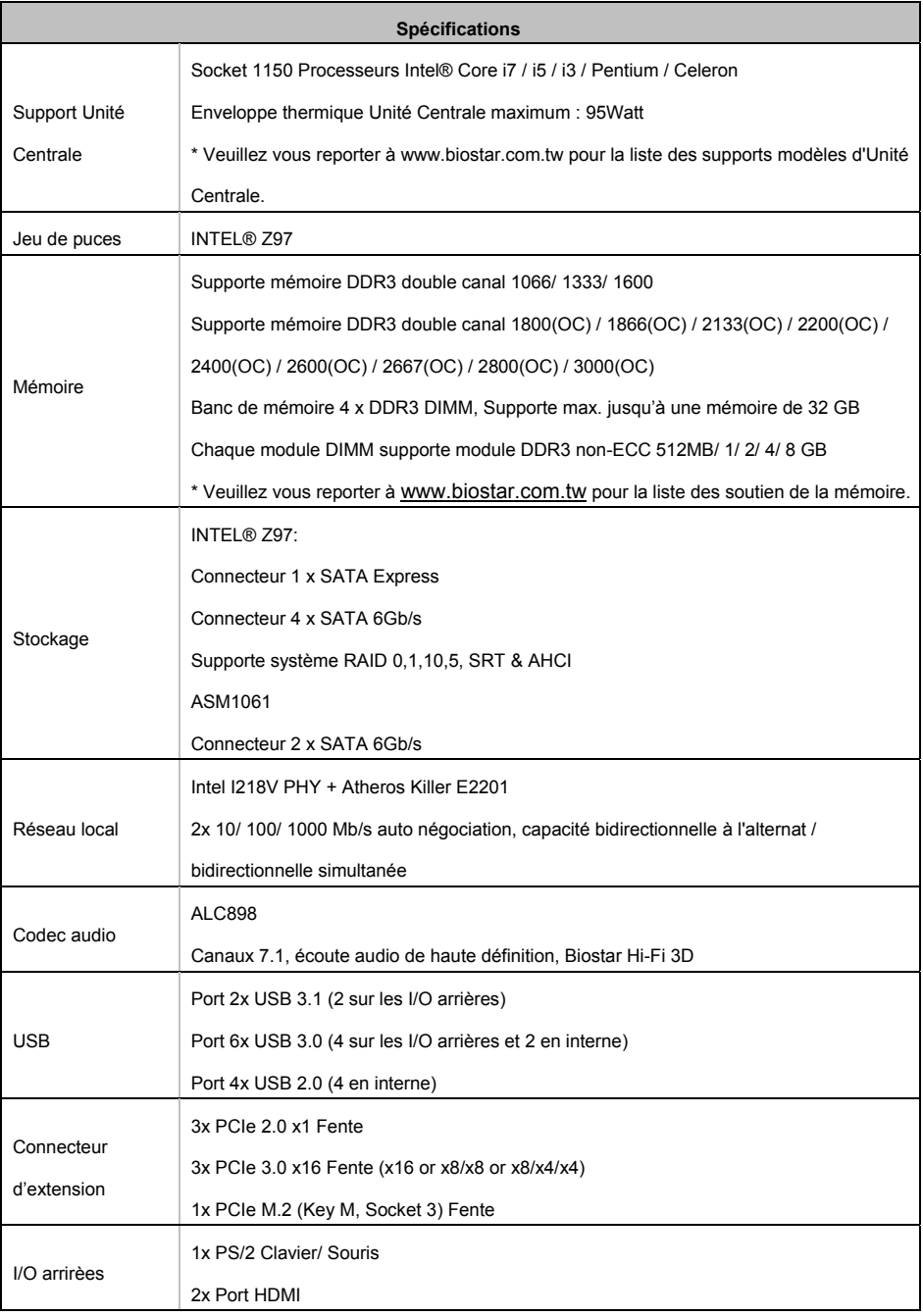

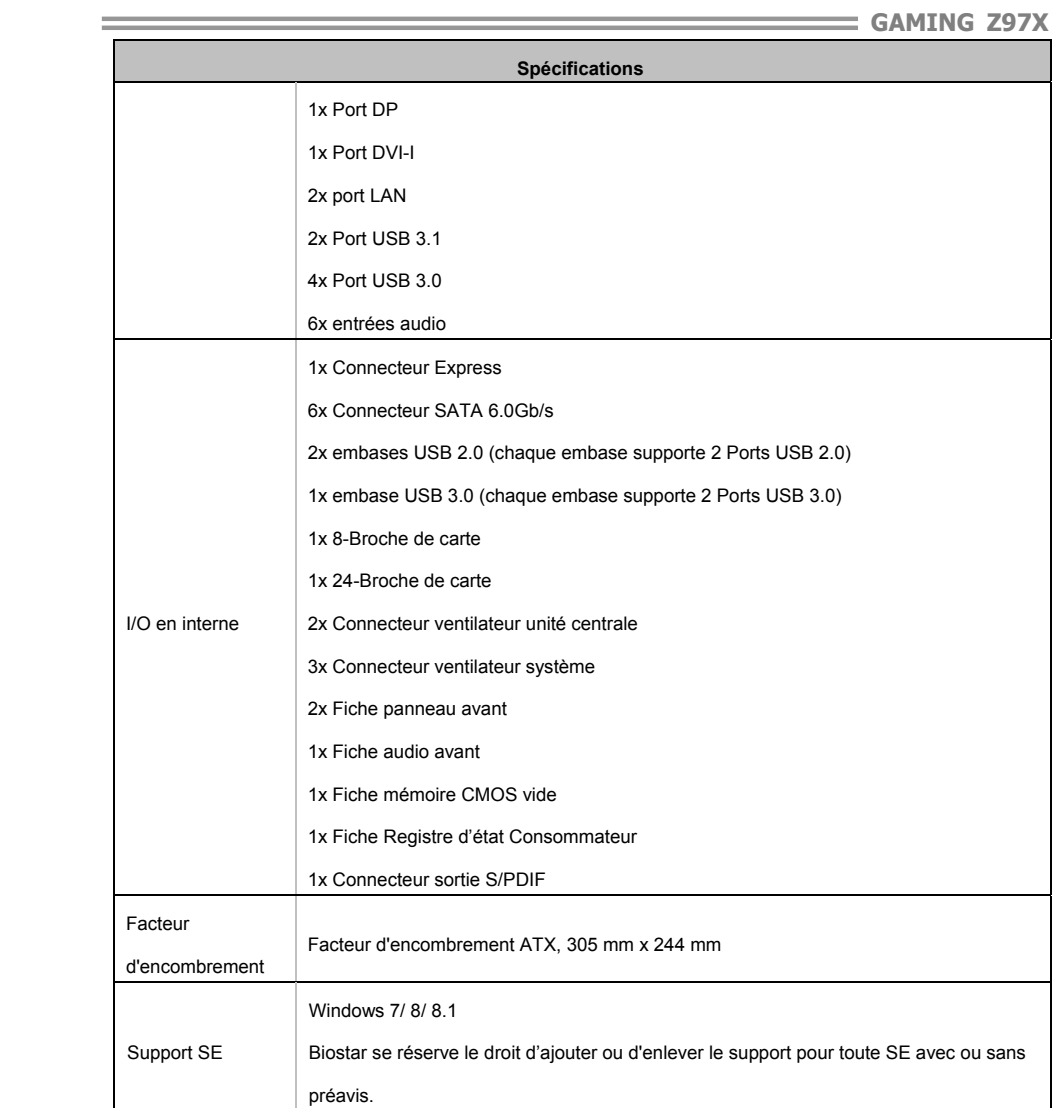

# **German**

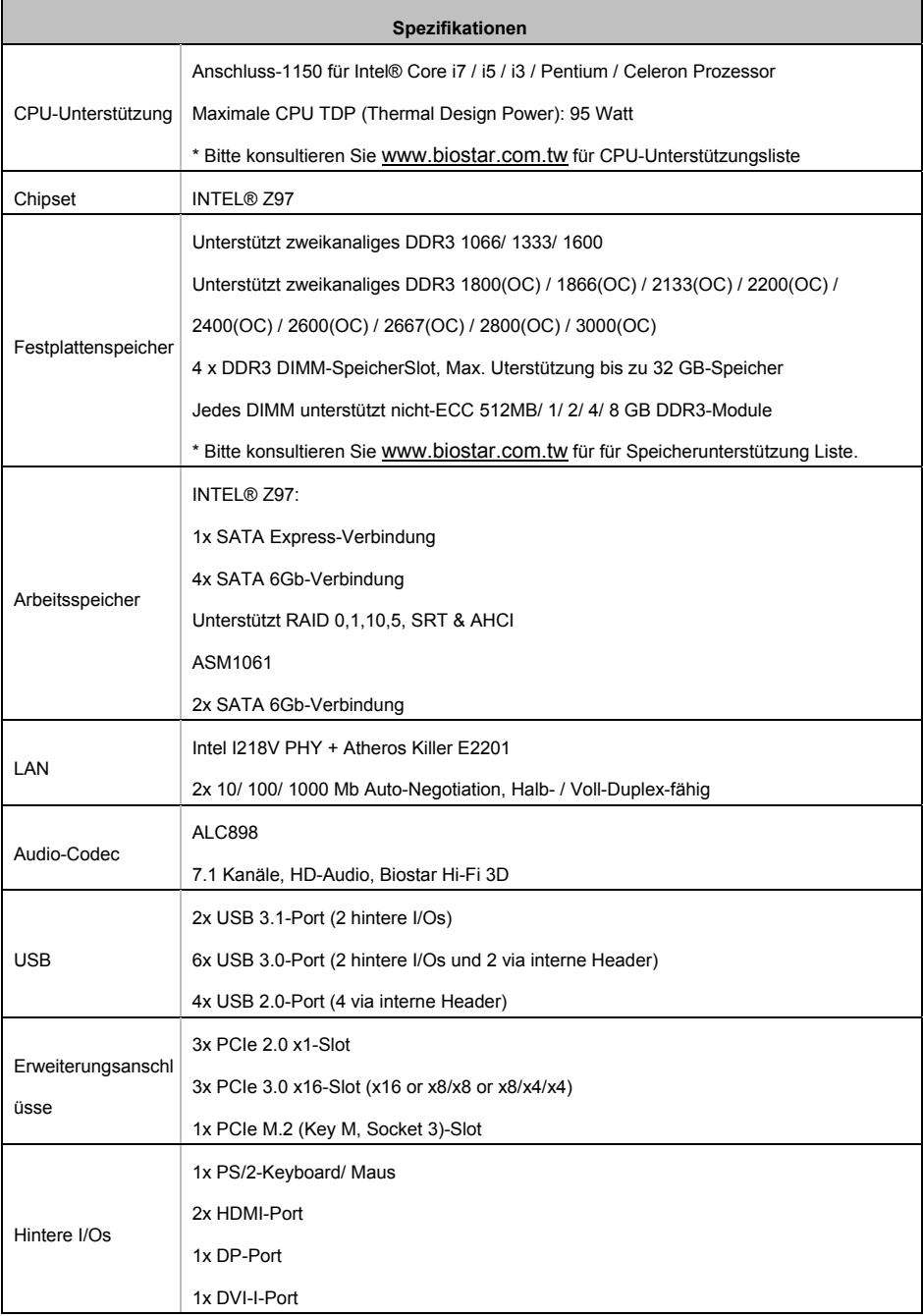

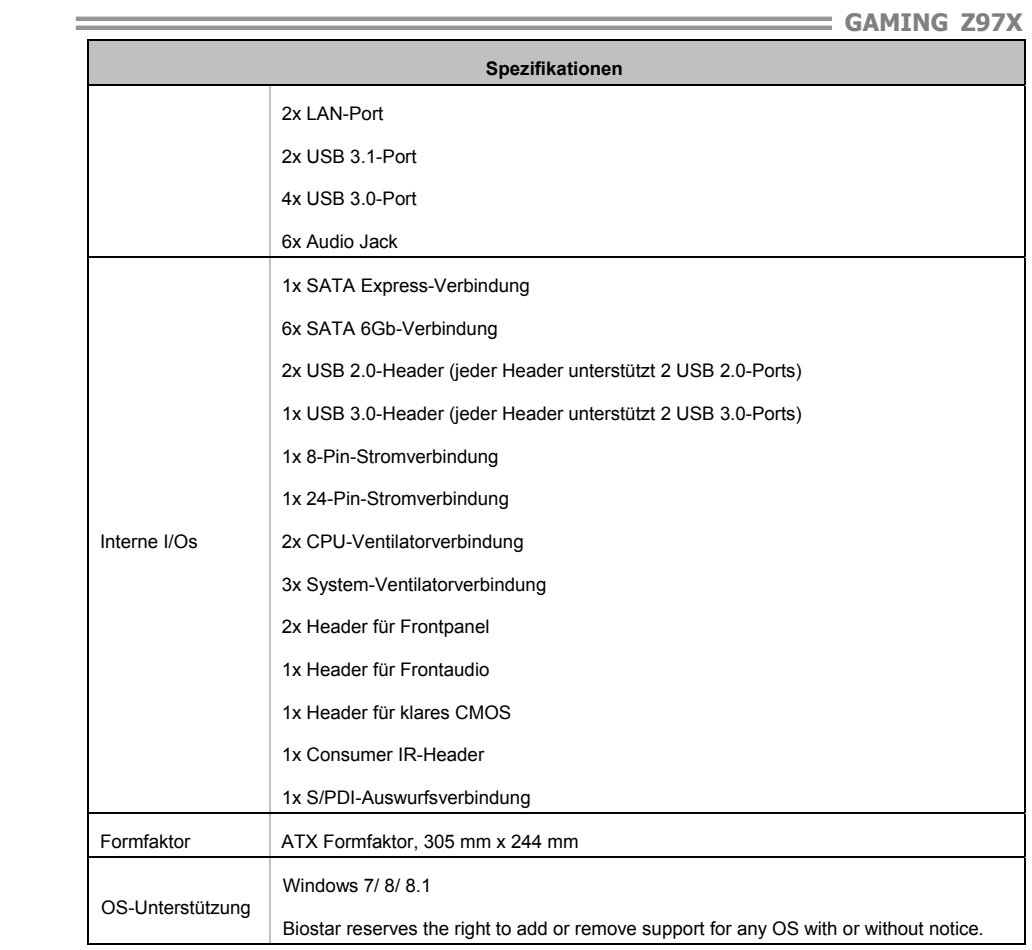

# **Italian**

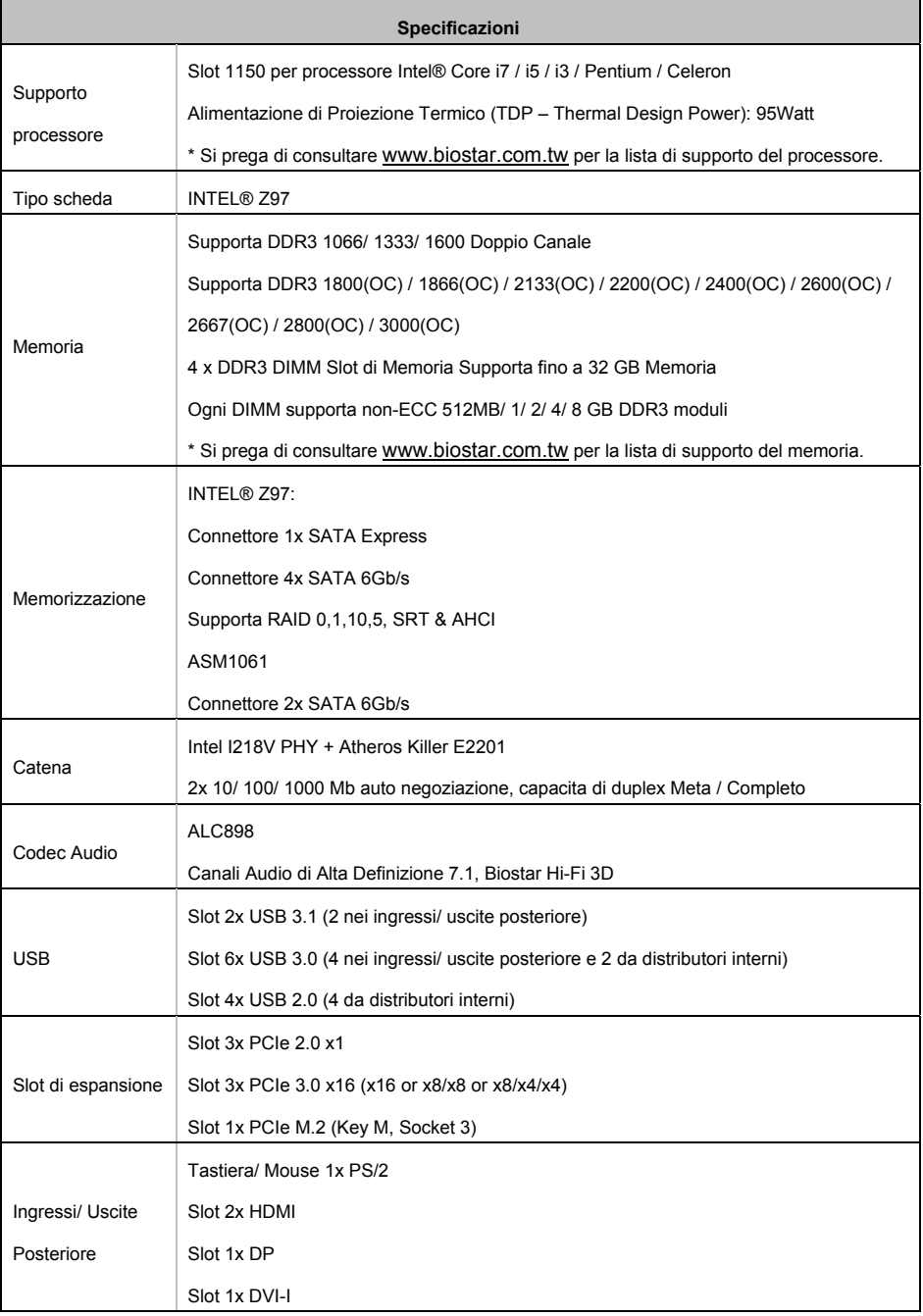

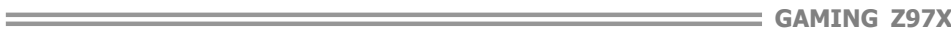

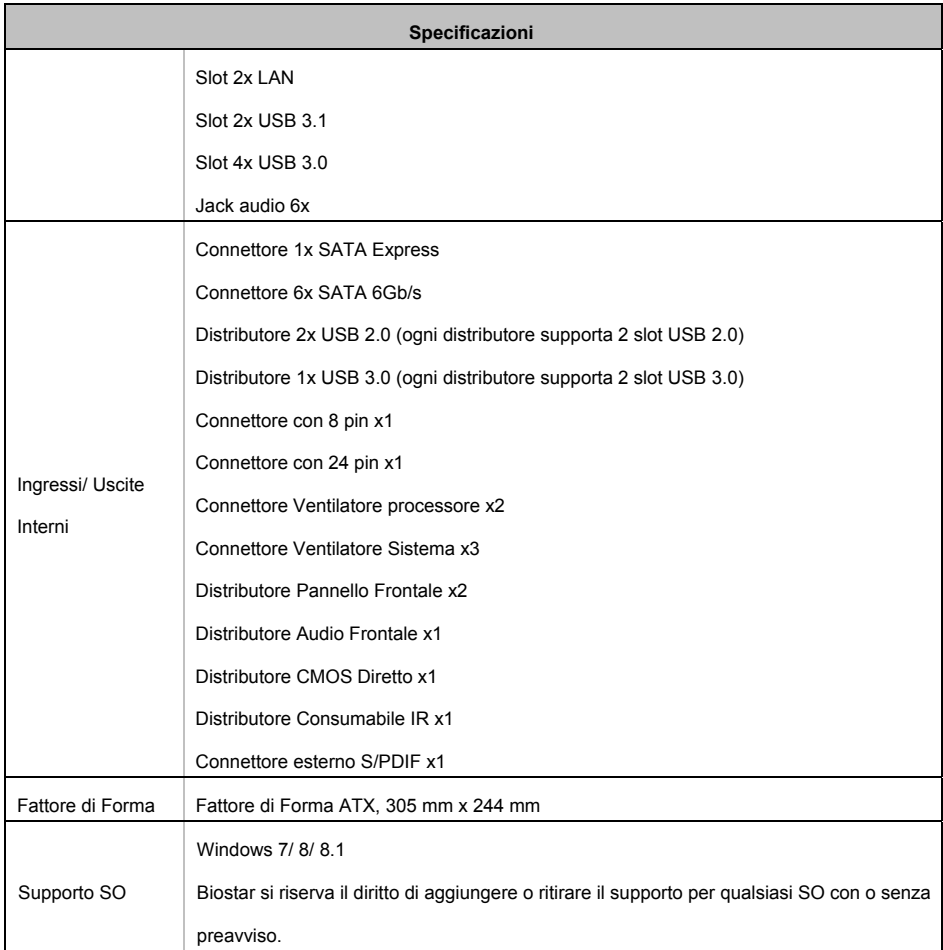

# **Japanese**

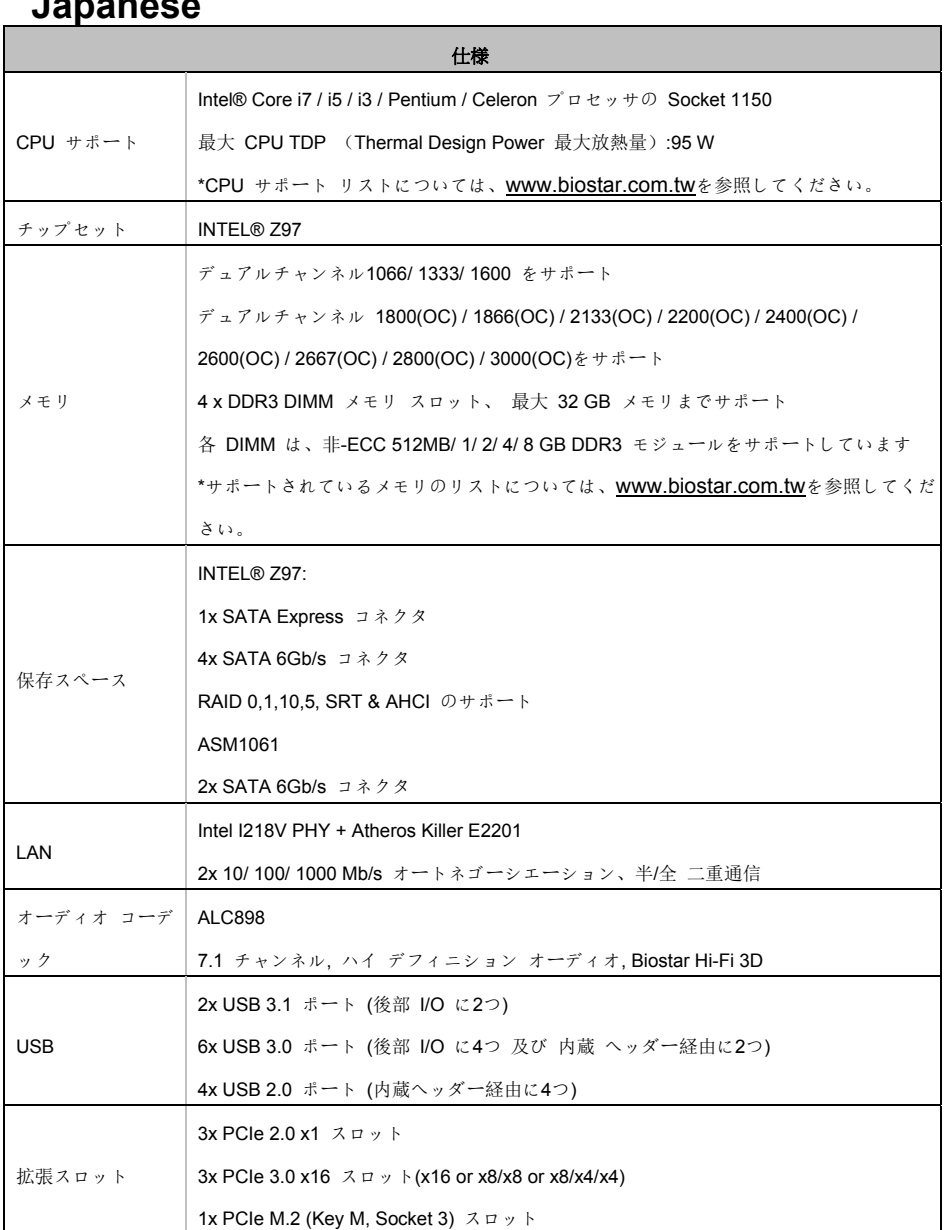

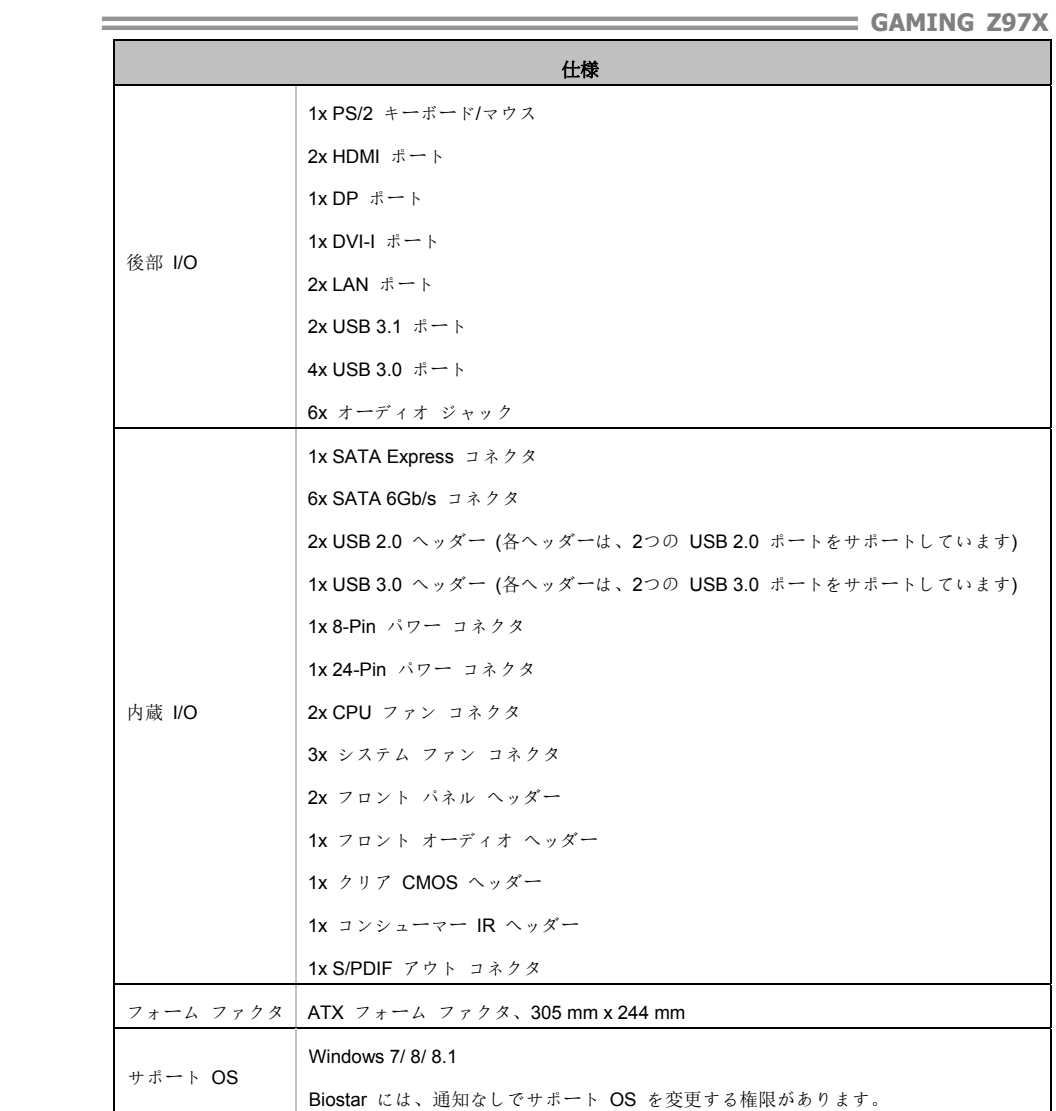

# **Polish**

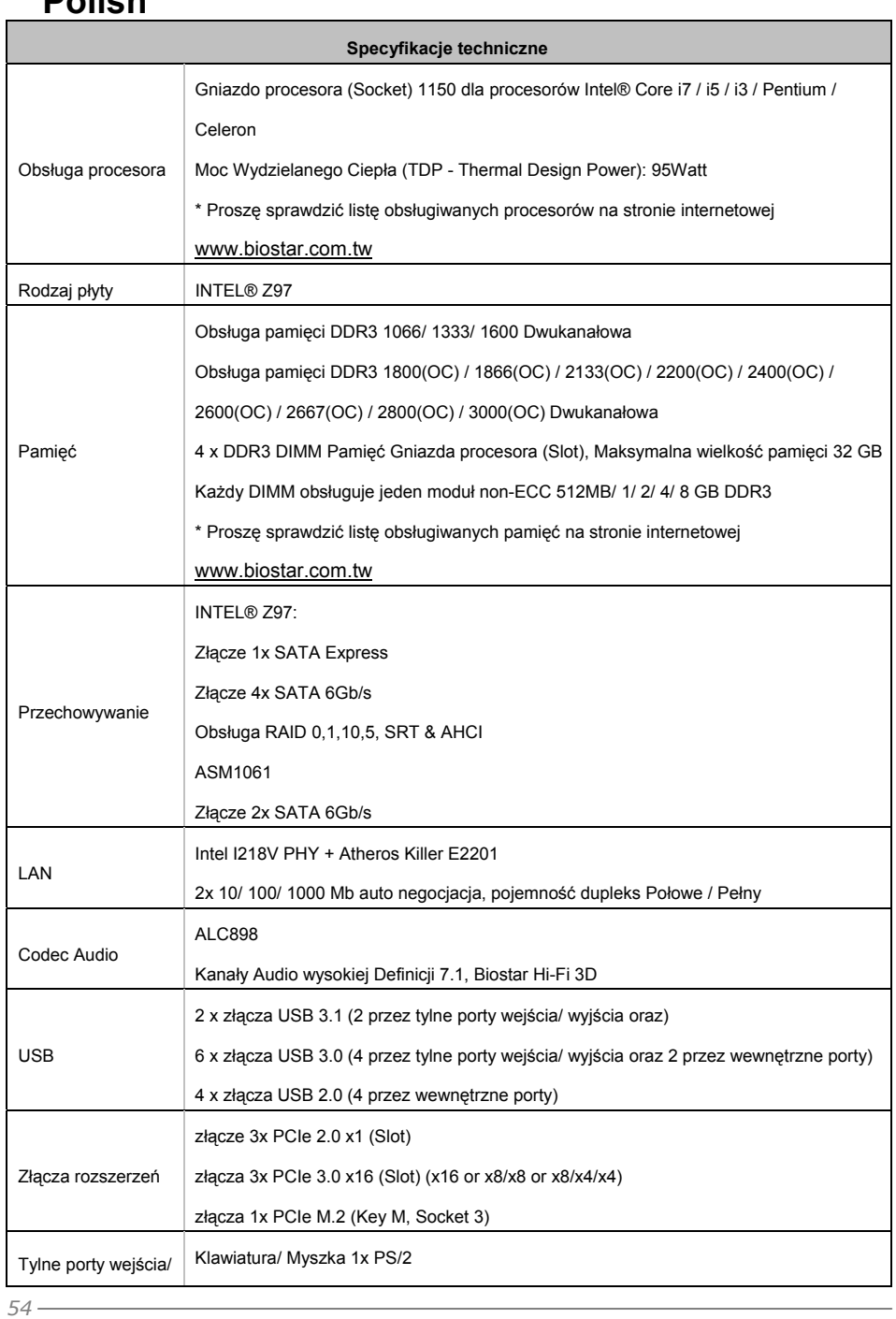

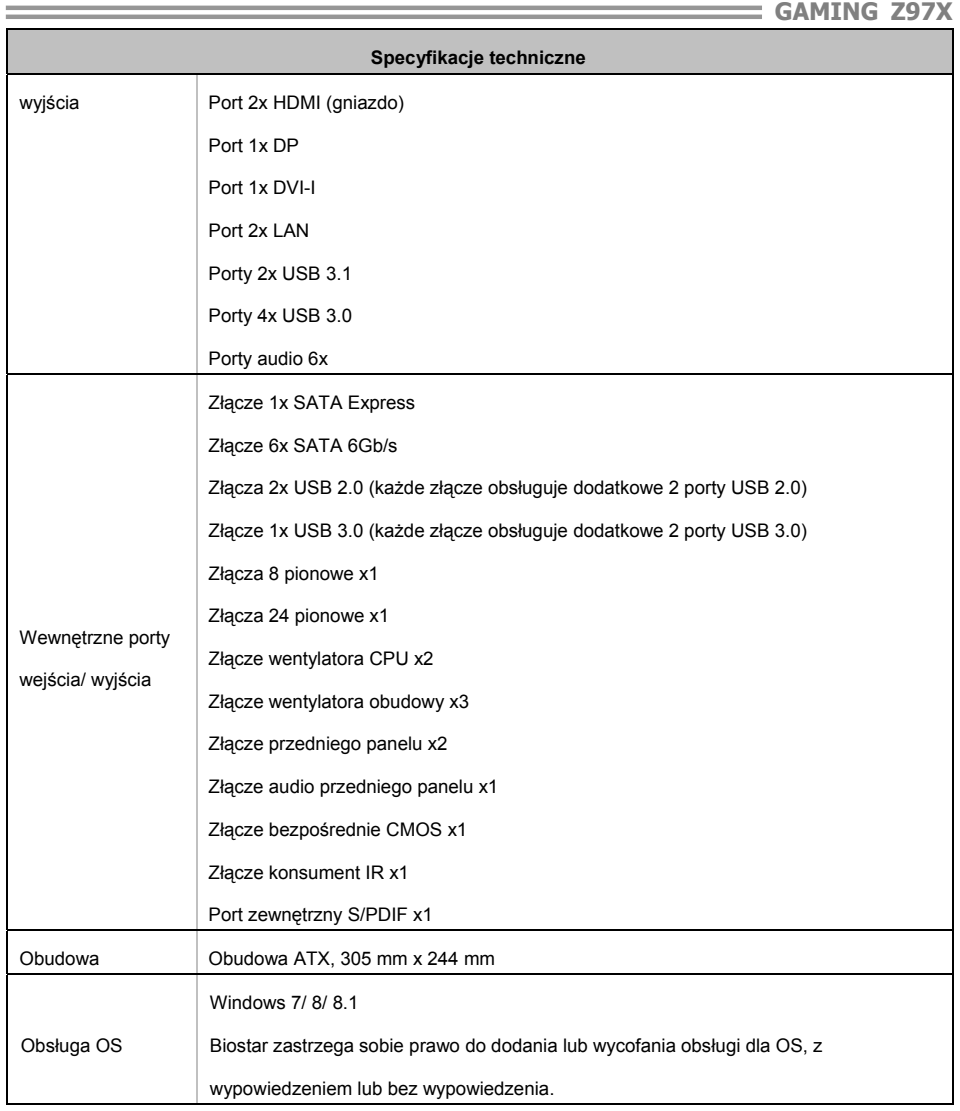

# **Portuguese**

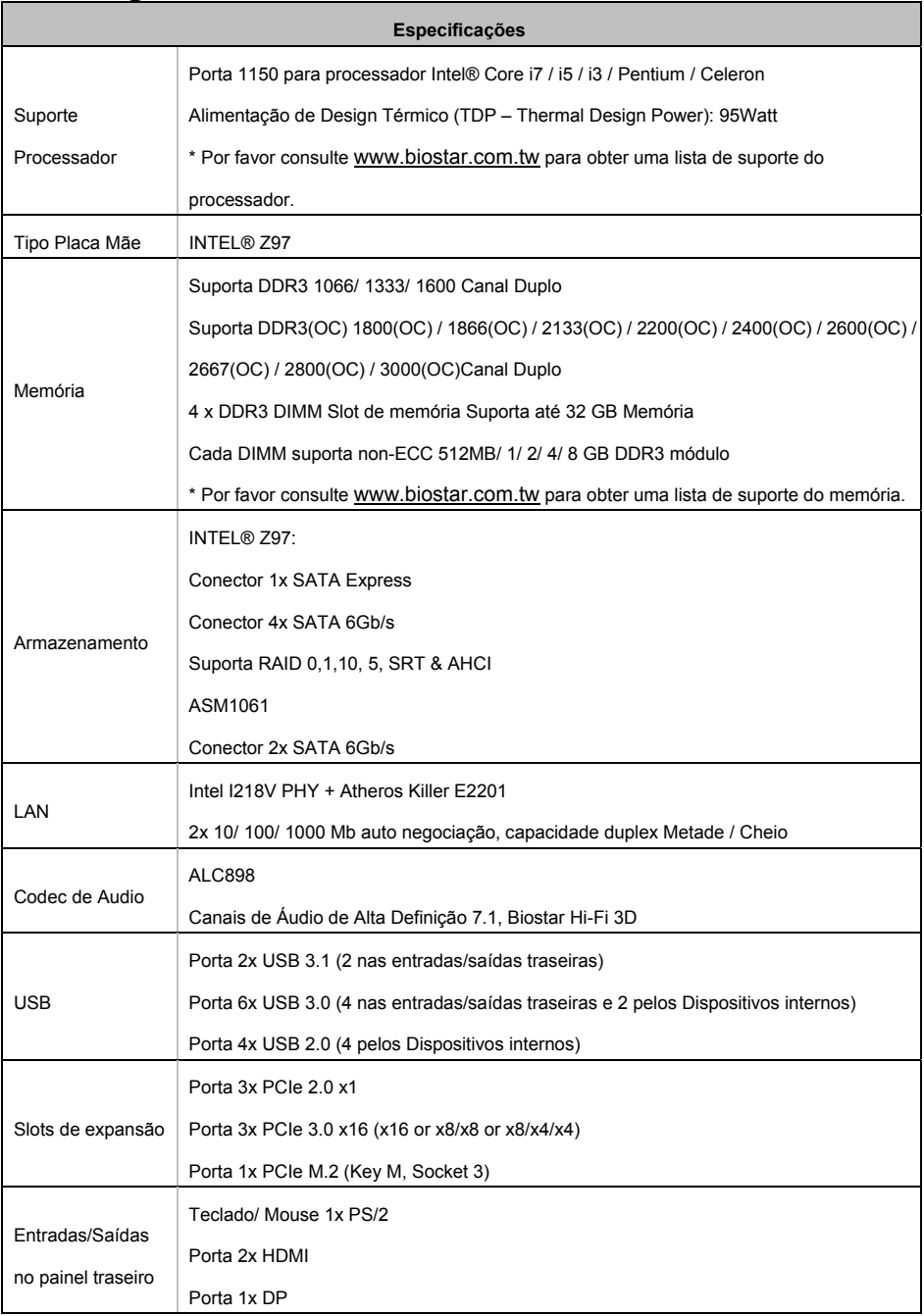

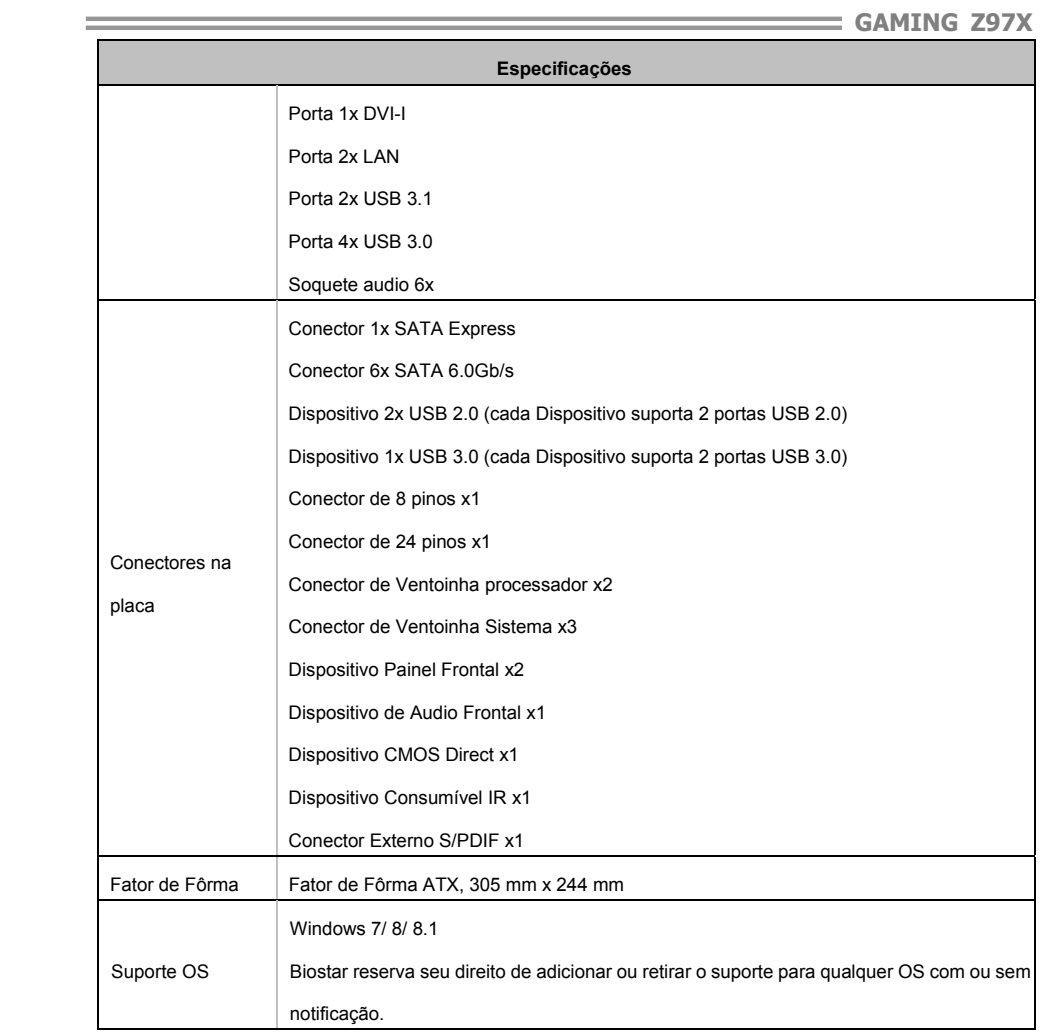

# **Russian**

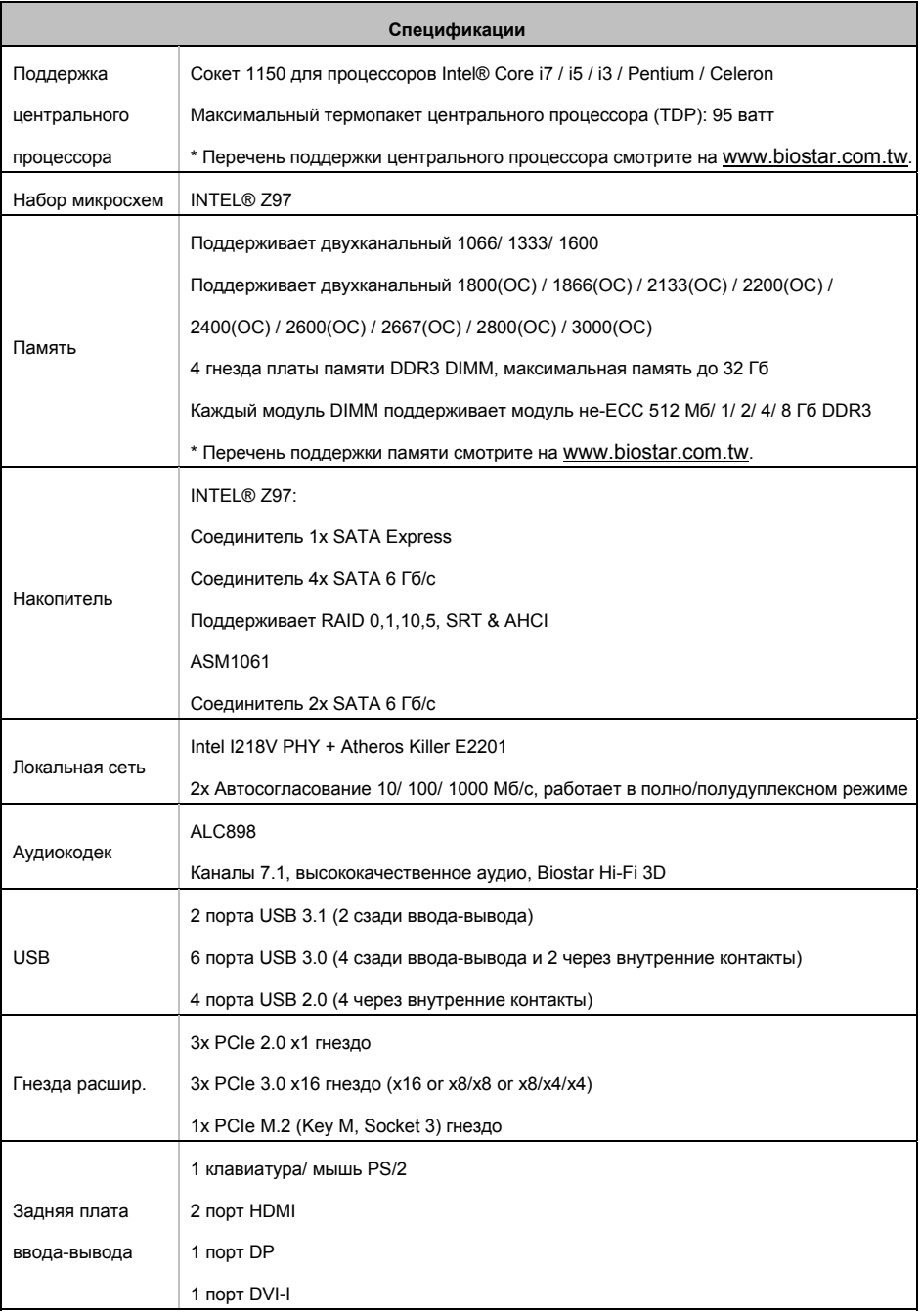

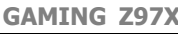

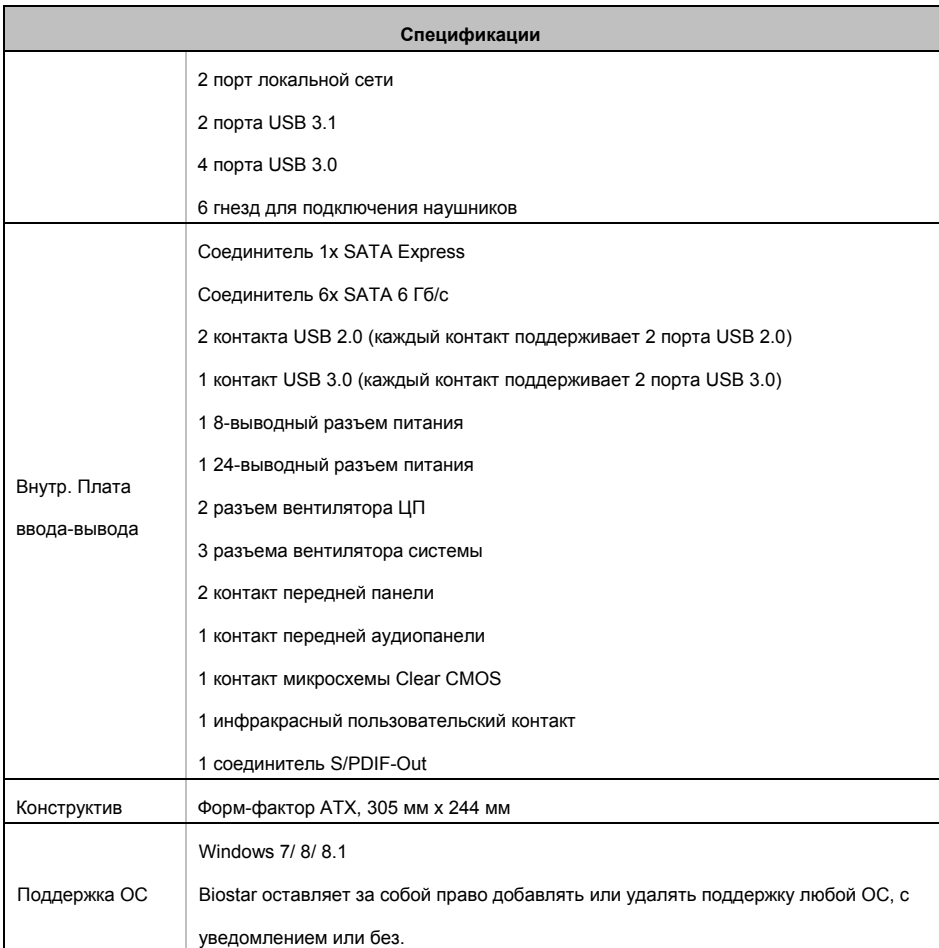

# **Spanish**

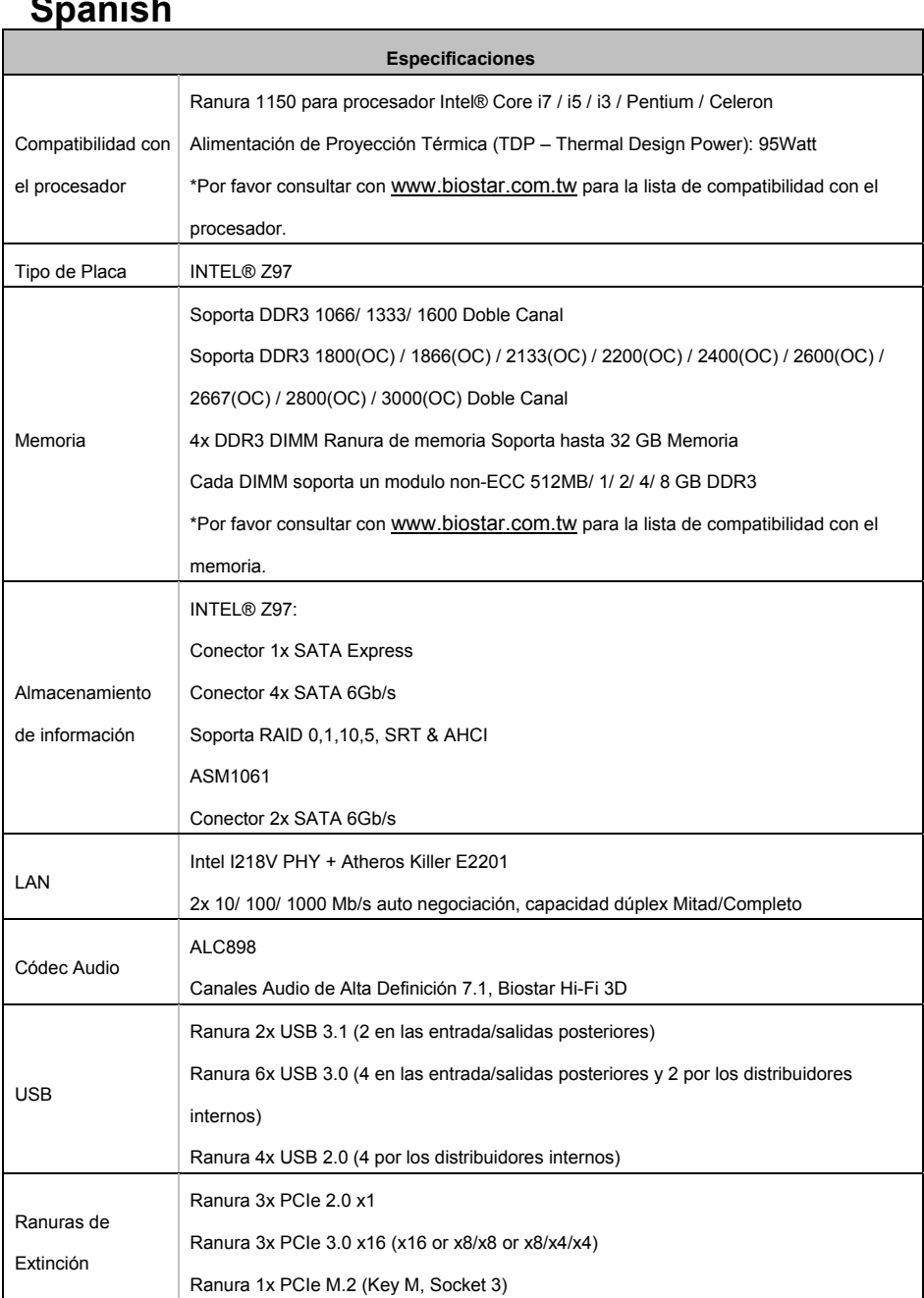

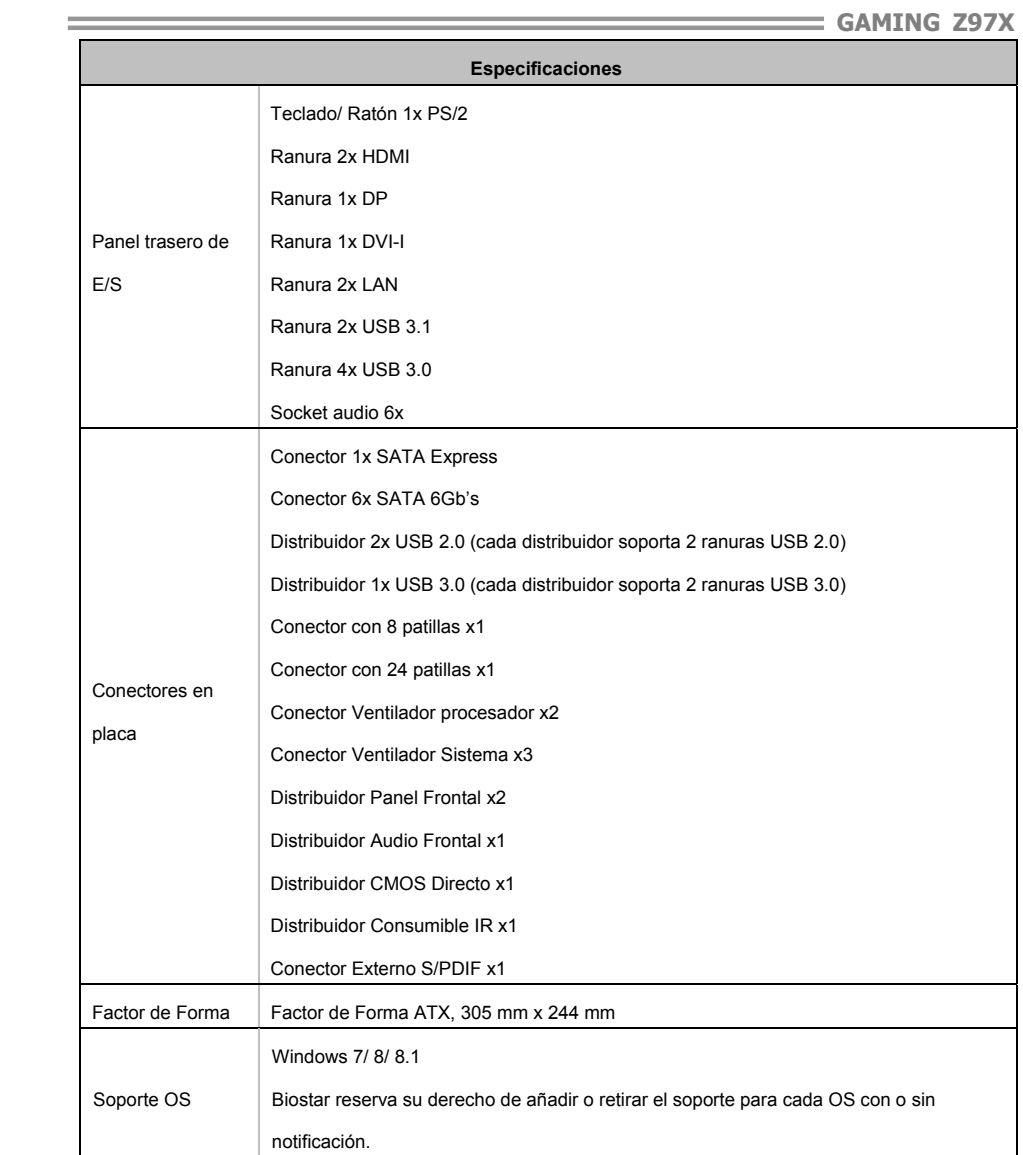

2015/01/07